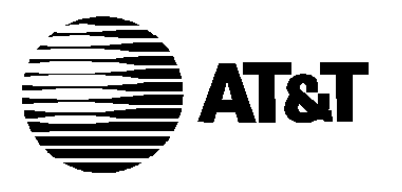

999-510-136 Issue 1 July 1990

# **MERLIN MAIL**

VOICE MESSAGING SYSTEM System Administrator's Guide for Merlin<sup>®</sup> II Communications System Release 3

**©1990 AT&T Issue 1 All Rights Reserved Printed in USA**

#### **NOTICE**

The information in this document is subject to change without notice. AT&T assumes no responsibility for any errors that may appear in this document.

MERLIN is a registered trademark of AT&T. MERLIN MAIL is a trademark of AT&T.

# FCC Notification and Repair Information

This equipment is registered with the Federal Communications Commission (FCC) in accordance with Part 68 of its rules. In compliance with those rules, you are advised of the following:

**MEANS OF CONNECTION:** Connection to the telephone network shall be through a standard network interface jack USOC RJ11C. These USOCs must be ordered from your Telephone Company.

This equipment may not be used with party lines or coin telephone lines.

#### **NOTIFICATION TO THE TELEPHONE COMPANIES:**

Before connecting this equipment, you or your equipment supplier must notify your local telephone company's business office of the following:

- The telephone numbers you will be using with this equipment.
- The appropriate registration number and ringer equivalence number (REN) which can be found on the back or bottom of the control unit.

You must also notify your local telephone company if and when this equipment is permanently disconnected from the line(s).

**Repair Instructions:** If you experience trouble because your equipment is malfunctioning, the FCC requires that the equipment not be used and that it be disconnected from the network until the problem has been corrected. Repairs to this equipment can only be made by the manufacturers, their authorized agents, or by others who may be authorized by the FCC. [In the event repairs are needed on this equipment, please contact the AT&T National Service Assistance Center (NSAC) at 1-800-628-2888.]

**Rights of the Local Telephone Company:** If this equipment causes harm to the telephone network, the local telephone company may discontinue your service temporarily. If possible, they will notify you in advance. But if advance notice is not practical, you will be notified as soon as possible. You will also be informed of your right to file a complaint with the FCC.

Your local telephone company may make changes in its facilities, equipment, operations, or procedures that affect the proper functioning of this equipment. If they do, you will be notified in advance to give you an opportunity to maintain uninterrupted telephone service.

#### **INTERFERENCE INFORMATION NOTICE:**

FCC Rules require that you be notified of the following:

- This equipment generates, uses, and can radiate radio frequency energy and, if not installed and used in accordance with the instructions in this manual and the *MERLIN MAIL System Installation and Implementation Guide,* may cause interference to radio communications.
- This equipment has been tested and found to comply with the limits for a Class A computing device pursuant to Subpart J of Part 15 of FCC Rules, which are designed to provide reasonable protection against such interference when the equipment is operated in a commercial environment.
- Operating this equipment in a residential area is likely to cause interference, in which case the user, at his or her own expense, will be required to do whatever is necessary to correct the interference.

### **[Chapter 1: Introduction](#page-7-0)**

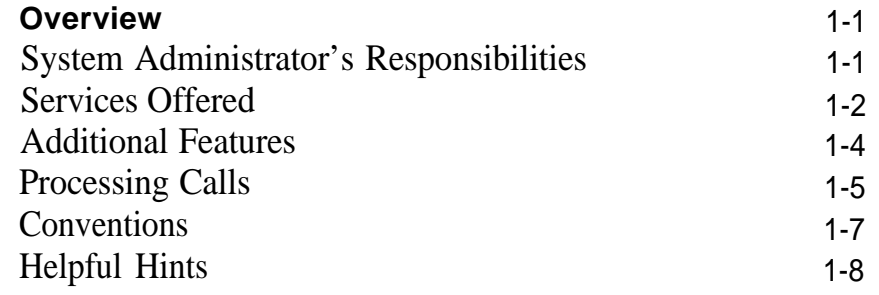

## **[Chapter 2: Changing Mailbox Assignments](#page-15-0)**

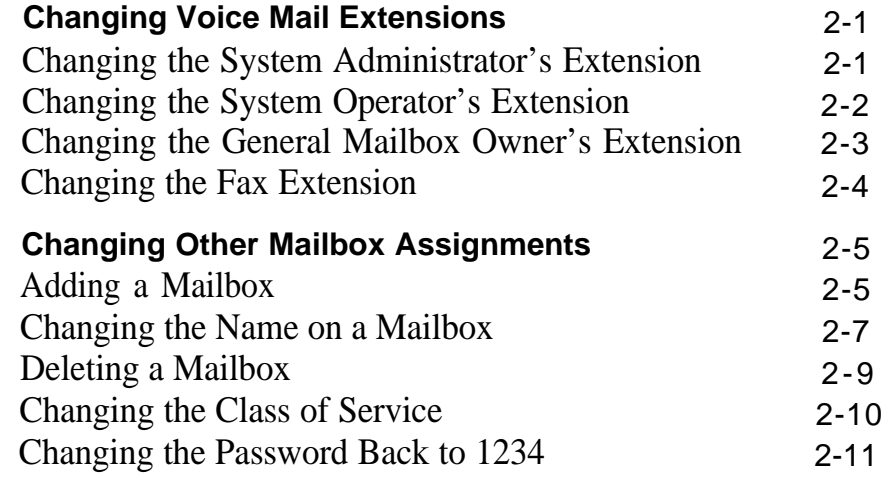

# **[Chapter 3: Changing Greetings](#page-26-0)**

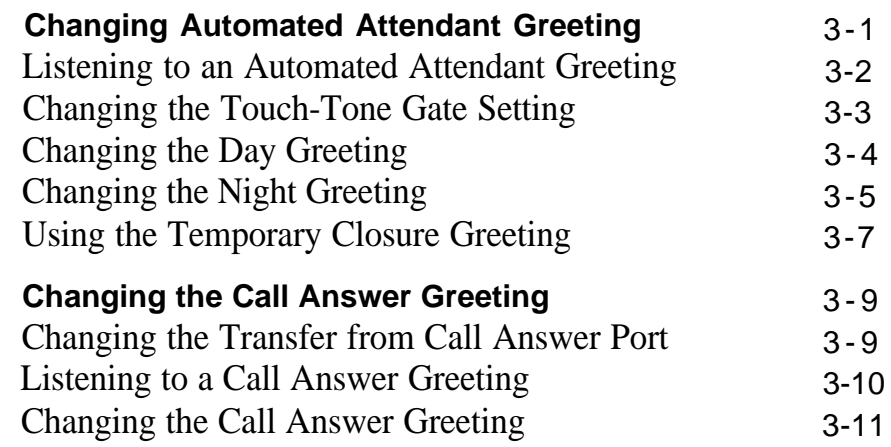

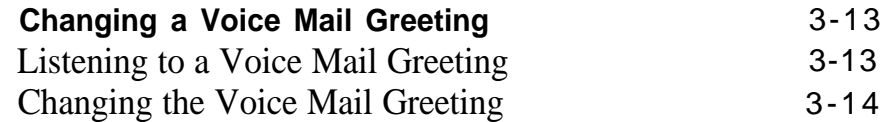

# **[Chapter 4: Changing Main Menus](#page-41-0)**

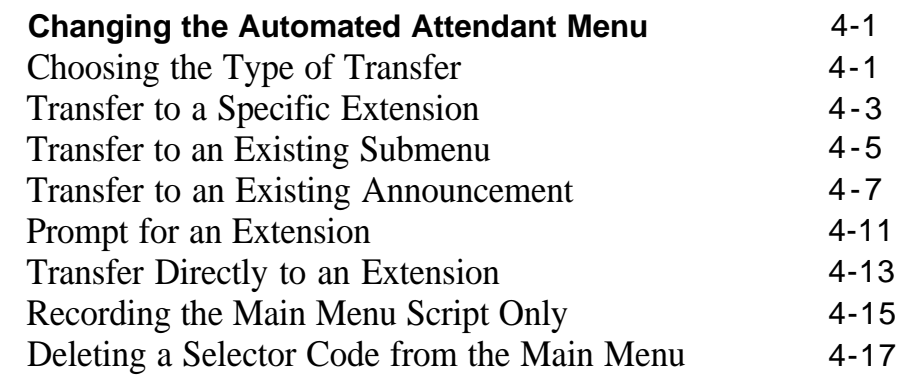

## **[Chapter 5: Changing Submenus](#page-59-0)**

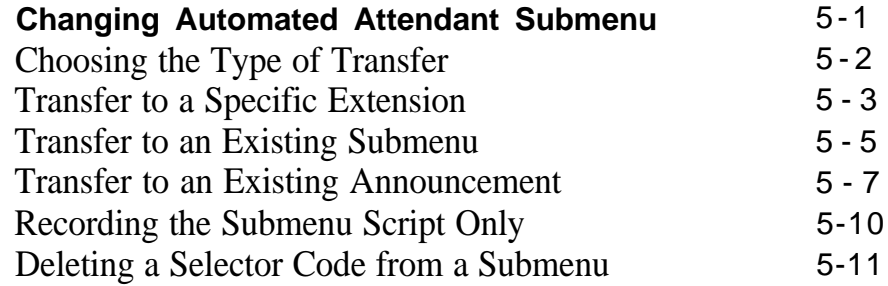

### **[Chapter 6: Changing the Schedule](#page-71-0)**

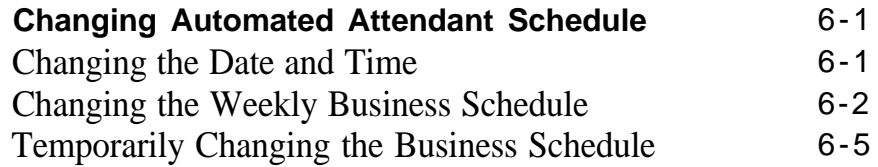

## **[Chapter 7: Troubleshooting](#page-78-0)**

[Troubleshooting](#page-78-1) 7-1

**[Glossary](#page-81-0)**

**[Index](#page-87-0)**

**[Forwarding General Mailbox Messages](#page-91-0) [Quick](#page-92-1) [Reference](#page-92-0)**

<span id="page-7-1"></span><span id="page-7-0"></span>MERLIN MAIL™ Voice Messaging System works with the MERLIN® II Release 3 Communications System to process calls promptly and efficiently. It offers the following benefits:

- Reduces the workload of the System Operator, freeing this person to perform other tasks.
- $\bullet$ Insures that incoming calls are answered quickly, and transfers them to the appropriate destination.
- $\bullet$ Answers and routes calls when a company is closed.
- Accepts voice messages from callers inside and outside the company and keeps the messages confidential.
- Identifies and directs facsimile (fax) calls without the need for a dedicated fax line.

This section provides an overview of the services offered by the MERLIN MAIL system and explains how the services can be used. It also includes an explanation of the conventions used throughout this guide. Refer to the [Glossary](#page-81-1) at the back of this guide for definitions of terms.

# <span id="page-7-2"></span>**System Administrator's Responsibilities**

As the System Administrator, you will use this guide to update and maintain the MERLIN MAIL system. It isn't difficult to do, since the MERLIN MAIL system prompts you through every step of the way.

In addition to making routine changes to the MERLIN MAIL system such as adding Mailboxes, or changing greetings, you will be responsible for the Trouble Mailbox. The Trouble Mailbox is a place where

subscribers can send messages to report any problems they experience with the MERLIN MAIL system. When a message is sent to the Trouble Mailbox, the message waiting lamp on your phone goes on.

You will also need to give a copy of the instructions for forwarding General Mailbox messages to the person who has been assigned as the General Mailbox Owner (the assignment should be recorded on Form B: System Parameters). See ["Forwarding General Mailbox](#page-91-1) [Messages"](#page-91-1) in the back of this guide.

# <span id="page-8-0"></span>**Services Offered**

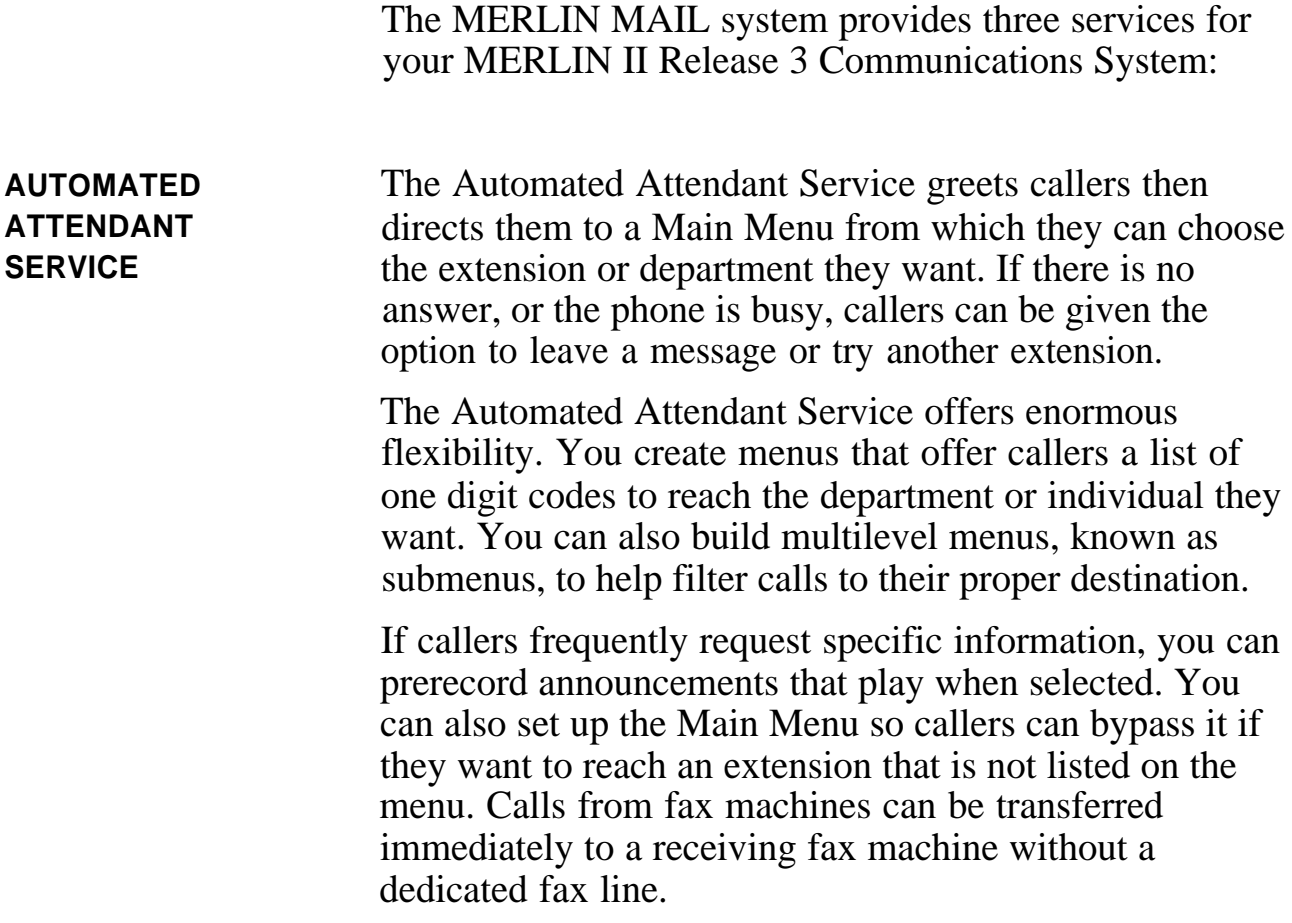

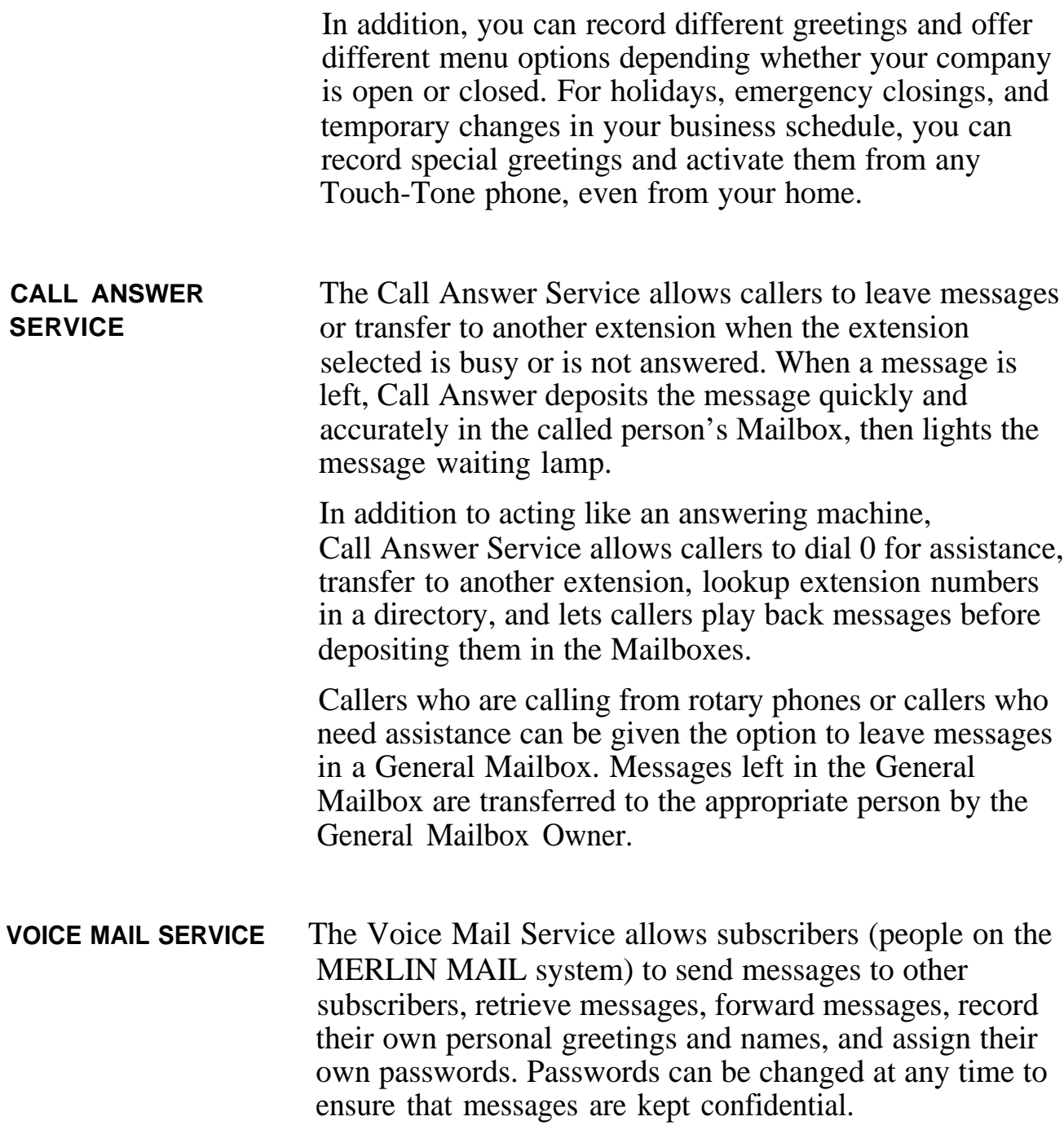

<span id="page-10-0"></span>In addition to the three services listed above, the MERLIN MAIL system provides the following features:

#### ● **Directory**

Helps callers look up extension numbers of subscribers.

#### ● **Dial 0/Timeout option**

Provides three options for handling calls when callers need assistance or when callers do not select a menu option within four seconds. Calls can be transferred to the System Operator, General Mailbox, or disconnected.

#### ● **Announcements**

Frequently-requested information can be recorded by the System Administrator and played to callers who select it from a menu. Up to 99 announcements can be recorded.

#### ● **Mailboxes for Visitors**

Visitors or employees without their own phones can be assigned a Mailbox with No Transfer so that callers who need to reach them can leave messages for them. These visitors or employees can use any Touch-Tone phone to dial into the MERLIN MAIL system and retrieve the messages left for them.

<span id="page-11-0"></span>When the MERLIN MAIL system detects an incoming call, it waits a specified number of rings, answers the call, then plays a prerecorded greeting. The MERLIN MAIL system can be set to answer calls immediately (primary) or after a four-ring delay (secondary).

When the Automated Attendant Service is selected, after the greeting, the Main Menu plays a list of one-digit Selector Codes so that callers press one button to reach the department they want. Callers who do not enter a selection within four seconds after the menu plays are transferred to the System Operator, General Mailbox, or disconnected (depending on the Dial 0/Timeout setting).

The MERLIN MAIL system can be administered to dial the extension number selected and monitor the call until it is answered. If the extension requested is busy or is not answered, the MERLIN MAIL system retrieves the call and gives the caller the option to leave a message or transfer to another extension.

To speed call processing, the MERLIN MAIL system can be set up to dial the extension number requested then drop the call even when the phone is busy or is not answered. If call coverage is provided by an alternate extension (a Call Answer port can be specified as an alternate extension), the call is transferred to the alternate extension if it is not answered by the first extension.

Call Answer Service provides another method of call coverage. Each Call Answer port is assigned as the alternate answering position for up to six phones. Calls ring at the primary extension first. If after four rings the extension is not answered, the call is automatically forwarded to a Call Answer port. The caller is asked to reenter the extension number if he or she wants to leave a message.

If the System Operator or group secretary handles calls for individuals who are unavailable to answer their phones, Call Answer Service can be used when callers want to leave messages. The System Operator or group secretary transfers calls to a Call Answer port, then the caller is asked to reenter the extension number to leave a message.

Call coverage can also be provided for internal callers who want to leave messages for other internal callers. Internal callers dial the MERLIN MAIL system extension, enter Voice Mail, then dial the extension number to leave a message.

<span id="page-13-0"></span>This guide uses the following conventions to indicate the action you need to take:

[1] means press 1 on the dial pad.

[MERMAIL] means dial the MERLIN MAIL system extension number.

**[Ext.]** means dial the appropriate extension number.

[#] means press the pound button. (This is frequently used as a termination character, so that the MERLIN MAIL system knows when you have entered an entire extension number or password.)

[Mailbox] means dial the Mailbox number (which is usually the same as the extension number) of a subscriber.

[\*] means press the star button.

The prompts provided by the MERLIN MAIL system are shown in this manner: *This is a response prompt.*

<span id="page-14-0"></span>After you are familiar with the MERLIN MAIL system, these hints and shortcuts could save you a lot of time.

- You never need to wait for a greeting or a prompt to play before dialing the next step.
- Dialing  $\lceil \cdot \rceil$   $\lceil \cdot \rceil$  from anywhere during the MERLIN MAIL system administration will always bring you back to the System Administration Menu.
- Dialing  $\left[\frac{*}{2}\right]$  [ $\frac{1}{2}$ ] exits the MERLIN MAIL system. (You can also hang up.)
- The templates included in the pocket of this guide are there to help you with the following administration procedures:
	- **>** Adding Mailboxes.
	- **>** Recording Announcements.
	- **>** Changing Greetings.
	- **>** Changing the Main Menu.
	- **>** Changing Submenus.
	- **>** Changing the Schedule.
- If you are using a speakerphone during administration, you'll get better sound quality if you lift the handset to record messages, greetings, or names. After recording, press [1] before turning on the speakerphone.
- Turn off your microphone when performing administration.
- If a Mailbox is assigned to a visitor or an employee without a phone, you can check to see if that individual has any messages by pressing **Message Status** on the bottom right of the display console. The green light goes on next to all Auto Intercom buttons that have messages in their Mailboxes.

# <span id="page-15-1"></span><span id="page-15-0"></span>Changing Voice Mail Extensions

You administer these four positions differently than other extensions in the MERLIN MAIL system:

- System Administrator
- System Operator
- General Mailbox Owner
- Fax station(s)

Use the appropriate procedure below when changing any of these extensions.

# <span id="page-15-2"></span>**Changing the System Administrator's Extension**

Follow the procedure below to reassign the System Administrator's position.

- **NOTE:** Be sure to update the System Administrator's information on Planning Form B: System Parameters.
- **1** [MERMAIL] (the MERLIN MAIL system extension). *The MERLIN MAIL system greeting plays.*
- **2** [<u>\*]</u> [7] to enter Voice Mail. *The Voice Mail greeting plays.*
- **3** Your  $[Ext.]$  followed by  $[#]$ .
- **4** Your [*Password*] followed by  $[\frac{\text{#}}{\text{#}}]$ . *Your name plays, followed by the Voice Mail Activity Menu.*
- **5** [9] to administer the MERLIN MAIL system. *The System Administration Menu plays.*
- **6** [1] for System Parameters. *The System Parameters Menu play.*
- **7** [7] to change the System Administrator's extension. *The current System Administrator's extension plays.*
- **8** New [Ext.] followed by [#]. *The new extension number plays, followed by the System Parameters Menu.*

# <span id="page-16-0"></span>**Changing the System Operator's Extension**

Follow the procedure below to reassign the System Operator's position.

- **NOTE:** Be sure to update the System Operator's information on Planning Form B: System Parameters.
- **1** [MERMAIL] (the MERLIN MAIL system extension). *The MERLIN MAIL system greeting plays.*
- **2** <u>[\*</u>] [*z*] to enter Voice Mail. *The Voice Mail greeting plays.*
- **3** Your  $[\underline{\text{Ext.}}]$  followed by  $[\underline{\text{H.}}]$ .
- **4** Your [Password] followed by [#]. *Your name plays, followed by the Voice Mail Activity Menu.*
- **5** [9] to administer the MERLIN MAIL system. *The System Administration Menu plays.*
- **6** [1] for System Parameters. *The System Parameters Menu plays.*
- **7** [5] to change the System Operator's extension. *The current System Operator's extension plays.*
- **8** New  $[\underline{\text{Ext.}}]$  followed by  $[\underline{\text{\#}}]$ . *The new extension number plays, followed by the System Parameters Menu.*

# <span id="page-17-0"></span>**Changing the General Mailbox Owner's Extension**

Follow the procedure below to reassign the General Mailbox Owner's extension.

- **NOTE:** Be sure to update the General Mailbox Owner's information on Planning Form B: System Parameter.
- **1** [MERMAIL] (the MERLIN MAIL system extension). *The MERLIN MAIL system greeting plays.*
- **2** <u>[\*</u>] [*z*] to enter Voice Mail. *The Voice Mail greeting plays.*
- **3** Your <u>[Ext.</u>] followed by [#].
- **4** Your <u>[Password]</u> followed by [#]. *Your name plays, followed by the Voice Mail Activity Menu.*
- **5** [9] to administer the MERLIN MAIL system, *The System Adminstration Menu plays.*
- **6** [1] for System Parameters. *The System Parameters Menu plays.*
- **7** [6] to change the extension of the General Mailbox Owner.

*The current General Mailbox Owner's extension plays.*

**8** New  $[\underline{\text{Ext.}}]$  followed by  $[\underline{\text{H}}]$ . *The new extension number plays, followed by the System Parameters Menu.*

<span id="page-18-0"></span>Follow the procedure below to assign a new fax extension.

- **NOTE:** Be sure to update the fax extension on Planning Form D: Automated Attendant Settings.
- **1** [MERMAIL] (the MERLIN MAIL system extension). *The MERLIN MAIL system greeting plays.*
- **2** [\*] [7] to enter Voice Mail. *The Voice Mail greeting plays.*
- **3** Your <u>[Ext.</u>] followed by [#].
- 4 Your [*Password*] followed by [#]. *Your name plays, followed by the Voice Mail Activity Menu.*
- 5 **[9]** to administer the MERLIN MAIL system. *The System Administration Menu plays.*
- **6** [1] for System Parameters. *The System Parameters Menu plays.*
- **7** [4] to change the fax extension. *The current fax extension plays.*
- **8** New <u>[Ext.</u>] followed by [<u>#]</u>. *The new extension number plays, followed by the System Parameters Menu.*

# <span id="page-19-0"></span>Changing Other Mailbox Assignments

Whenever employees are hired or their employment status changes (i.e. promoted, relocated, leave the company), you may have to add, change, or delete their Mailboxes. You may also want to change the Class of Service, which specifies the type of transfer and time (in minutes) available for messages, or reassign a password for an employee who has forgotten it.

## <span id="page-19-1"></span>**Adding a Mailbox**

The MERLIN MAIL system supports up to 100 Mailboxes, although for storage reasons most companies will want to hold the maximum to 40. To add anew employee to the MERLIN MAIL system, follow the procedure below.

- **NOTE:** Be sure to update the Mailbox Assignment on Planning Form A: Voice Mail Assignments.
- **1** [MERMAIL] (the MERLIN MAIL system extension). *The MERLIN MAIL system greeting plays.*
- **2** [<u>\*</u>] [z] to enter Voice Mail. *The Voice Mail greeting plays.*
- **3** Your <u>[Ext.</u>] followed by [#].
- **4** Your [Password] followed by [<u>\*].</u> *Your name plays, followed by the Voice Mail Activity Menu.*
- **5** [9] to administer the MERLIN MAIL system. *The System Administration Menu plays.*
- **6** [4] for Mailbox administration. *The Mailbox Administration Menu plays.*
- **7** [4] to create a new Mailbox.
- **8** [Mailbox] followed by [#].

**9** Enter the Class of Service (see key below) followed by  $[\underline{\texttt{\#}}]$ .

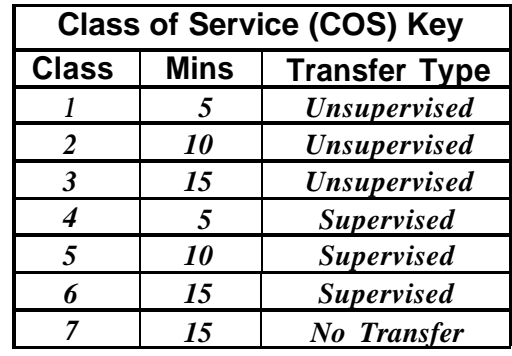

**10** Using the dial pad as shown in the Letter key, enter the employee's last name (up to 10 letters) followed by  $[\underline{\#}]$ .

*The letters are repeated for confirmation.*

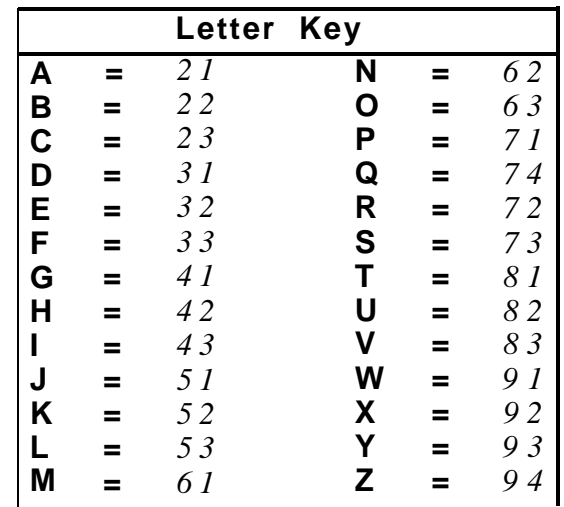

- **11** Choose the appropriate option:
	- **>** [9] for yes to approve the name.
	- **>** [6] for no to disapprove the name. Go to step 10.
- **12** Record the employee's name followed by  $[\,\underline{\#}]\,$ . *"Record at the tone."*
- **13** [1] after recording the name.
- **14** Choose the appropriate option:
	- $>$  [2] [1] to rerecord the name.
	- **>** [2] [3] to rewind and play back the name.
	- **>** [\*] [D] to erase the name. Record the name again.
- **15**  $\left[\frac{*}{H}\right]$  to approve the name.

# <span id="page-21-0"></span>**Changing the Name on a Mailbox**

When an employee's name changes or an extension is reassigned, update the Mailbox as follows.

- **NOTE:** Be sure to change the name on Planning Form A: Voice Mail Assignments.
- **1** [MERMAIL] (the MERLIN MAIL system extension). *The MERLIN MAIL system greeting plays.*
- **2** [\*] [7] to enter Voice Mail. *The Voice Mail greeting plays.*
- **3** Your  $[Ext.]$  followed by  $[#]$ .
- **4** Your **[Password]** followed by  $[\frac{\text{#}]}{\text{#}}]$ . *Your name plays, followed by the Voice Mail Activity Menu.*
- **5** [9] to administer the MERLIN MAIL system. *The System Administration Menu plays.*
- **6** [4] for Mailbox administration. *The Mailbox Administration Menu plays.*
- **7** [6] to modify a Mailbox.
- **8** [Mailbox] followed by [#].
- **9** [1] to modify the name.

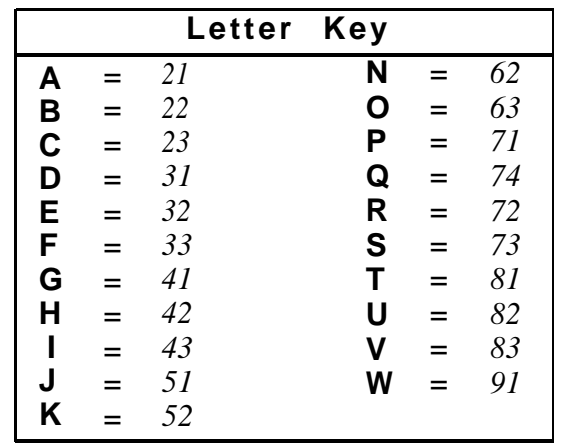

**10** Enter the employee's new last name (up to 10 letters) using the Letter key below, followed by  $[\,\underline{\#}]\_$ . *The letters are repeated for confirmation.*

<span id="page-23-0"></span>If an employee leaves your company and you do not want to reassign the extension, follow the procedure below to delete the Mailbox.

**NOTE:** Be sure to remove the name from Planning Form A: Voice Mail Assignments.

- **1** [MERMAIL] (the MERLIN MAIL system extension). *The MERLIN MAIL system greeting plays.*
- <sup>2</sup> [\*] [7] to enter Voice Mail. *The Voice Mail greeting plays.*
- **3** Your <u>[Ext.</u>] followed by [#].
- **4** Your **[***Password***]** followed by [#]. *Your name plays, followed by the Voice Mail Activity Menu.*
- 5 **[9]** to administer the MERLIN MAIL system. *The System Administration Menu plays.*
- **6** [4] to administer Mailboxes. *The Mailbox Administration Menu plays.*
- **7**  $\left[\begin{array}{c} \angle \end{array}\right]$  [D] to delete the Mailbox.

**CAUTION:** Any messages in the Mailbox are lost when a Mailbox is deleted.

- **8** [Mailbox] followed by [#].
- **9** Choose the appropriate option:
	- **>** [9] for yes to delete the Mailbox. *The Mailbox is deleted.*
	- **>** [6] for no to save the Mailbox. *The Mailbox and messages are saved.*
- **10** [\*] [#] to return to the Mailbox Administration Menu. *The Mailbox Administration Menu plays.*

<span id="page-24-0"></span>Each Mailbox is assigned a Class of Service (COS) that specifies the type of transfer and the total time in minutes available for messages. To change the current assignment, perform the following procedure.

- **NOTE:** Be sure to change the COS on Planning Form A: Voice Mail Assignments.
- **1** [MERMAIL] (the MERLIN MAIL system extension). *The MERLIN MAIL system greeting plays.*
- **2** [\*] [7] to enter Voice Mail. *The Voice Mail greeting plays.*
- **3** Your <u>[Ext.</u>] followed by [#].
- 4 Your [Password] followed by [#]. *Your name plays, followed by the Voice Mail Activity Menu.*
- 5 **[9]** to administer the MERLIN MAIL system. *The System Administration Menu plays.*
- **6** [4] for Mailbox administration. *The Mailbox Administration Menu plays.*
- **7 [6]** to modify a Mailbox.
- **8** [Mailbox] followed by  $[\frac{\text{H}}{\text{H}}]$ .
- **9** [2] to change the Class of Service.
- **10** Enter the new Class of Service (see key below) followed by  $[\frac{\text{#}1}{\text{#}}]$ .

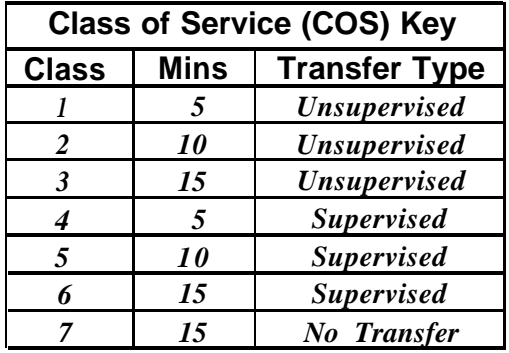

**11**  $\left[\frac{1}{2}\right]$  [#] to return to the Mailbox Administration Menu. *The Mailbox Administration Menu plays.*

<span id="page-25-0"></span>If an employee in your company forgets the password to his or her Mailbox, you can reset the password to 1234 so that the employee can retrieve the messages in the Mailbox. The employee can then change the password to a private number.

**NOTE:** This procedure cannot be used to reset the System Administrator's password. To reset the System Administrator's password, call the AT&T National Service Assistance Center (NSAC) at 1-800-628-2888.

Follow the procedure below to reset a password to 1234.

- **1** [MERMAIL] (the MERLIN MAIL system extension). *The MERLIN MAIL system greeting plays.*
- **2** [\*] [7] to enter Voice Mail. *The Voice Mail greeting plays.*
- **3** Your  $[Ext.]$  followed by  $[#]$ .
- **4** Your [Password] followed by  $[\frac{\text{#}1.}{\text{#}}]$ *Your name plays, followed by the Voice Mail Activity Menu.*
- **5** [9] to administer the MERLIN MAIL system. *The System Administration Menu plays.*
- **6** [4] for Mailbox administration. *The Mailbox Administration Menu plays.*
- **7** [6] to modify a Mailbox.
- **8** [Mailbox] followed by [#].
- **9** [3] to reset the password. *The password is 1234.*
- **10** [\*] [#] to return to the Mailbox Administration Menu. *The Mailbox Administration Menu plays.*

# <span id="page-26-1"></span><span id="page-26-0"></span>Changing Automated Attendant Greeting

Callers hear one of three different Automated Attendant Greetings when your company is open, closed, or temporarily changes hours. See the instructions below to change a [Day](#page-29-1) or [Night Greeting,](#page-30-1) [activate a temporary](#page-32-1) [greeting for a holiday or emergency closing,](#page-32-1) or [listen to](#page-27-1) [the current greeting.](#page-27-1)

To determine quickly when calls are coming from rotary phones that cannot use the MERLIN MAIL system, activate the Touch-Tone Gate. When the Touch-Tone Gate is on, callers must enter a digit from a Touch-Tone phone before the Main Menu plays. Callers who are using rotary phones and callers who need assistance are automatically transferred to the System Operator. The Touch-Tone Gate setting must be administered except when fax answer is selected, then it is automatically set to on.

For example, this is the Automated Attendant Day Greeting for ABC Travel Agency that plays when the agency is open:

*"Thank you for calling ABC Travel Agency. If you are calling from a Touch-Tone phone, please press* [1] *now."* <span id="page-27-1"></span><span id="page-27-0"></span>To listen to the greeting that plays to callers when their calls are answered by the Automated Attendant Service, follow the procedure below.

- **1** [MERMAIL] (the MERLIN MAIL system extension). *The MERLIN MAIL system greeting plays.*
- **2** [\*] [7] to enter Voice Mail. *The Voice Mail greeting plays.*
- **3** Your <u>[Ext.</u>] followed by [<u>#].</u>
- **4** Your <u>[Password</u>] followed by [#]. *Your name plays, followed by the Voice Mail Activity Menu.*
- 5 **[9]** to administer the MERLIN MAIL system. *The System Administration Menu plays.*
- **6** [7] for System Greeting. *The System Greeting Menu plays.*
- **7** [3] for Automated Attendant. *The Automated Attendant Administration Menu plays.*
- **8** Choose the greeting you want to play back:
	- **>** [1] for Day Greeting.
	- **>** [2] for Night Greeting.
	- **>** [3] for Temporary Closure Greeting.
- **9 [0]** to listen to the greeting you selected. *The current greeting plays.*
- **10** [\*] [#] to return to the Automated Attendant Administration Menu.

*The Automated Attendant Administration Menu plays.*

<span id="page-28-0"></span>When the Touch-Tone Gate is on, the greeting must instruct callers to press [1] before the Main Menu plays. If a caller does not press [1], the call is transferred to assistance.

**NOTE:** The Touch-Tone Gate is automatically on when Fax Answer is selected and cannot be turned off.

When the Touch-Tone Gate is off, the greeting and the Main Menu play before rotary callers who cannot use the MERLIN MAIL system are transferred for assistance. To change the current setting of the Touch-Tone Gate, follow the procedure below.

**NOTE:** Be sure to update the Touch-Tone Gate setting on Form D: Automated Attendant Settings.

- **1** [MERMAIL] (the MERLIN MAIL system extension), *The MERLIN MAIL system greeting plays.*
- <sup>2</sup> [\*] [7] to enter Voice Mail. *The Voice Mail greeting plays.*
- **3** Your <u>[Ext.</u>] followed by [#].
- 4 Your **[Password]** followed by [#]. *Your name plays, followed by the Voice Mail Activity Menu.*
- **5** [9] to administer the MERLIN MAIL system. *The System Administration Menu plays.*
- **6** [3] for Automated Attendant. *The Automated Attendant Administration Menu plays.*
- **7** [5] for Touch-Tone Gate. *The current setting plays.*
- **8** Choose the appropriate option:
	- **>** [9] to turn on the Touch-Tone Gate.
	- **>** [6] to turn off the Touch-Tone Gate.

<span id="page-29-1"></span><span id="page-29-0"></span>The Day Greeting plays when your company is open. Typically, the greeting lets callers know the company name and related information before the menu plays. If the Touch-Tone Gate is on, the Day Greeting must ask callers to press [1] before the Day Main Menu plays. (Calls from rotary phones are transferred to the System Operator or General Mailbox, or are disconnected depending on the Day Dial 0/Timeout setting.)

Follow the procedure below to change the Day Greeting.

- **NOTE:** Be sure to update the Day Greeting on Form C: System Greetings.
- **1** [MERMAIL] (the MERLIN MAIL system extension). *The MERLIN MAIL system greeting plays.*
- **2** [\*] [7] to enter Voice Mail. *The Voice Mail greeting plays.*
- **3** Your  $[Ext.]$  followed by  $[#]$ .
- **4** Your <u>[Password</u>] followed by [<u>#]</u>. *Your name plays, followed by the Voice Mail Activity Menu.*
- **5** [9] to administer the MERLIN MAIL system. *The System Administration Menu plays.*
- **6** [7] for System Greeting. *The System Greeting Menu plays.*
- **7** [3] for the Automated Attendant Greeting. *The Automated Attendant Greeting plays.*
- **8** [1] to change the Day Greeting. *The Day Greeting Menu plays.*
- **9** [1] to record the Day Greeting. *"Record at the tone."*
- **10** Record the Day Greeting (up to ten seconds).
- **11** [1] after recording the greeting.
- <span id="page-30-1"></span>**12** Select one of the following options or go to step 13:
	- **>** [2] [1] to rerecord the greeting.
	- **>** [2] [3] to rewind and play back the greeting.
	- **>** [\*] [D] to delete the greeting and use the current greeting.
- **13** [\*] [#] to approve the greeting. *The Day Greeting Menu plays.*

# <span id="page-30-0"></span>**Changing the Night Greeting**

The Night Greeting plays when your company is closed. This greeting usually provides the company name and hours. If the Touch-Tone Gate is on, the Night Greeting should ask callers to dial a digit, usually [1], before the Night Main Menu plays. (Calls from rotary phones are transferred to the System Operator or General Mailbox, or are disconnected, depending on the Night Dial 0/Timeout Option.)

Follow the procedure below to change the Night Greeting,

- **NOTE:** Be sure to update the Night Greeting on Form C: System Greetings.
- **1** [MERMAIL] (the MERLIN MAIL system extension). *The MERLIN MAIL system greeting plays.*
- **2** [\*] [7] to enter Voice Mail. *The Voice Mail greeting plays.*
- **3** Your <u>[Ext.</u>] followed by [#].
- **4** Your <u>[Password</u>] followed by [<u>#]</u>. *Your name plays, followed by the Voice Mail Activity Menu.*
- **5** [9] to administer the MERLIN MAIL system. *The System Administration Menu plays.*
- **6** [7] for System Greeting. *The System Greeting Menu plays.*
- **7** [3] for the Automated Attendant Greeting. *The Automated Attendant Administration Menu plays.*
- **8** [2] for the Night Greeting. *The Night Greeting Menu plays.*
- **9** [1] to record the Night Greeting. *"Record at the tone."*
- **10** Record the Night Greeting (up to ten seconds).
- **11** [1] after recording the greeting.
- **12** Select one of the following options or go to step 13:
	- **>** [2] [1] to rerecord the greeting.
	- **>** [2] [3] to rewind and play back the greeting.
	- **>** [\*] [D] to delete the greeting and use the current greeting.
- **13**  $\left[\frac{1}{2}\right]\left[\frac{1}{2}\right]$  to approve the greeting. *The Night Greeting Menu plays.*

# <span id="page-32-1"></span><span id="page-32-0"></span>**Using the Temporary Closure Greeting**

If your company will be temporarily closed on a day that it is normally open, or is closing earlier than normal, use the procedure below to record a Temporary Closure Greeting. This greeting turns off automatically the following day.

You can record your own Temporary Closure Greeting or use the following prerecorded greeting:

*"Hello, welcome to the MERLIN MAIL system. Our office is temporarily closed. If you have a Touch-Tone telephone, press* [1] *now. Otherwise please wait to leave a message."*

- **1** [MERMAIL] (the MERLIN MAIL system extension). *The MERLIN MAIL system greeting plays.*
- <sup>2</sup> [\*] [7] to enter Voice Mail. *The Voice Mail greeting plays,*
- **3** Your <u>[Ext.</u>] followed by [<u>#].</u>
- 4 Your [Password] followed by [#]. *Your name plays, followed by the Voice Mail Activity Menu.*
- 5 **[9]** to administer the MERLIN MAIL system. *The System Administration Menu plays.*
- **6** [7] for System Greeting. *The System Greeting Menu plays.*
- **7** [3] for Automated Attendant Greeting. *The Automated Attendant Greeting Menu plays.*
- **8** [3] for the Temporary Closure Greeting. *The Temporary Closure Greeting Menu plays.*
- **9** Choose the appropriate option:
	- **>** [1] to record your own Temporary Closure Greeting. Go to step 10. *"Record at the tone."*
	- **>** [2] to use the prerecorded Temporary Closure Greeting. No further action is required. *The prompt says, "The system default greeting will be used."*
- **10** Record a Temporary Closure Greeting.
- **11** [1] after recording the greeting.
- **12** Choose an option or go to step 13:
	- **>** [2] [1] to rerecord the greeting.
	- **>** [2] [3] to rewind and play back the greeting.
	- **>** [\*] [D] to delete the greeting and use the current greeting.
- **13**  $\left[\frac{1}{2}\right]$  to approve the greeting. *The Temporary Closure Greeting Menu plays.*

# <span id="page-34-0"></span>Changing the Call Answer Greeting

The Call Answer Greeting plays to callers on lines assigned to the Call Answer Service. Generally, the greeting includes your company name, and related information that callers need to know. You can record your own Call Answer Greeting or use the prerecorded greeting as follows:

*"Welcome to the MERLIN MAIL system. Please enter the extension number of the person for whom you wish to leave a message. For a directory of extensions, press* [\*] [A]. *If you do not have a Touch-Tone telephone, please wait to leave a message."*

# <span id="page-34-1"></span>**Changing the Transfer from a Call Answer Port**

In addition to leaving a message, you can give callers the option to transfer to another extension, or to dial 0 for assistance, by permitting transfers from a Call Answer port.

- **NOTE:** Transfer from a Call Answer Port is *not* available with Button Coverage.
- **1** [MERMAIL] (the MERLIN MAIL system extension). *The MERLIN MAIL system greeting plays.*
- **2** [\*] [7] to enter Voice Mail. *The Voice Mail greeting plays.*
- **3** Your <u>[Ext.</u>] followed by [#].
- **4** Your [**Password**] followed by [#]. *Your name plays, followed by the Voice Mail Activity Menu.*
- 5 **[9]** to administer the MERLIN MAIL system. *The System Administration Menu plays.*
- **6** [1] to administer System Parameters. *The System Parameters Menu plays.*
- **7** [9] for Transfer from Call Answer Port. *The current setting plays.*
- **8** Choose the appropriate option:
	- **>** [9] for Yes, transfer permitted.
	- **>** [6] for No, no transfer permitted.

# <span id="page-35-0"></span>**Listening to a Call Answer Greeting**

You may want to listen to the greeting that plays when calls are answered by the Call Answer Service. Use the procedure below to listen to the current Call Answer Greeting.

- **1** [MERMAIL] (the MERLIN MAIL system extension). *The MERLIN MAIL system greeting plays.*
- **2** [<u>\*</u>] [7] to enter Voice Mail. *The Voice Mail greeting plays.*
- **3** Your  $[Ext.]$  followed by  $[#]$ .
- **4** Your <u>[Password</u>] followed by [<u>#].</u> *Your name plays, followed by the Voice Mail Activity Menu.*
- **5** [9] to administer the MERLIN MAIL system. *The System Administration Menu plays.*
- **6** [7] for System Greeting. *The System Greeting Menu plays.*
- **7** [2] for Call Answer. *The Call Answer Menu plays.*
- **8** [o] to listen to the greeting. *The current greeting plays.*
If you want to change the Call Answer Greeting to update the information provided to callers, follow the procedure below. If you set the Transfer from a Call Answer Port to on, be sure to include instructions to callers to dial [0] for assistance or  $\left[\frac{1}{r}\right]$  to transfer to another extension.

**NOTE:** Be sure to update the Call Answer Greeting on Form C: System Greetings (Continued).

- **1 IMERMAILI** (the MERLIN MAIL system extension). *The MERLIN MAIL system greeting plays.*
- <sup>2</sup>  $\left[\begin{matrix} x \\ y \end{matrix}\right]$   $\left[\begin{matrix} 7 \\ 2 \end{matrix}\right]$  to enter Voice Mail. *The Voice Mail greeting plays.*
- **3** Your <u>[Ext.</u>] followed by [#].
- 4 Your [Password] followed by [#]. *Your name plays, followed by the Voice Mail Activity Menu.*
- 5 **[9]** to administer the MERLIN MAIL system. *The System Administration Menu plays.*
- **6** [7] for System Greeting. *The System Greeting Menu plays.*
- **7** [2] for Call Answer. *The Call Answer Greeting Menu plays.*
- **8** Choose the appropriate option:
	- **>** [1] to record the Call Answer Greeting (up to two minutes). Go to step 9. *"Record at the tone."*
	- **>** [2] to select the prerecorded Call Answer greeting. Go to step 11.
- **9** Record the Call Answer greeting.
- **10** [1] after recording the greeting.
- **11** Choose an option or go to step 12:
	- **>** [2] [1] to rerecord the greeting.
	- **>** [2] [3] to rewind and play back the greeting.
	- **>**  $\left[\frac{1}{2}\right]$  [D] to delete the greeting.
- **12**  $\left[\frac{1}{2}\right]\left[\frac{1}{2}\right]$  to approve the greeting. *The Call Answer Greeting Menu plays.*

The Voice Mail Greeting plays to subscribers when they call into the Voice Mail Service. You can record your own Voice Mail Greeting or use the prerecorded greeting as follows:

*"Welcome to the MERLIN MAIL system. Please enter extension and* [#]."

## **Listening to a Voice Mail Greeting**

To listen to the greeting that plays when calls are placed into Voice Mail Service, follow the procedure below.

- **1** [MERMAIL] (the MERLIN MAIL system extension). *The MERLIN MAIL system greeting plays.*
- **2** [<u>\*</u>] [7] to enter Voice Mail. *The Voice Mail greeting plays.*
- **3** Your <u>[Ext.</u>] followed by [<u>#]</u>.
- 4 Your [Password] followed by [#]. *Your name plays, followed by the Voice Mail Activity Menu.*
- 5 **[9]** to administer the MERLIN MAIL system. *The System Administration Menu plays.*
- **6** [7] for System Greeting. *The System Greeting Menu plays.*
- **7** [1] for Voice Mail. *The Voice Mail Greeting Menu plays.*
- **8** [o] to listen to the greeting. *The current greeting plays.*

To change the Voice Mail greeting, follow the procedure below.

- **NOTE:** Be sure to update the Voice Mail Greeting on Form C: System Greetings (Continued).
- **1** [MERMAIL] (the MERLIN MAIL system extension). *The MERLIN MAIL system greeting plays.*
- **2** [\*] [7] to enter Voice Mail. *The Voice Mail greeting plays.*
- **3** Your <u>[Ext.</u>] followed by [#].
- **4** Your [Password] followed by  $[\frac{\text{#}}{\text{#}}]$ . *Your name plays, followed by the Voice Mail Activity Menu.*
- **5** [9] to administer the MERLIN MAIL system. *The System Administration Menu plays.*
- **6** [7] for System Greeting. *The System Greeting Menu plays.*
- **7** [1] for Voice Mail. *The Voice Mail Greeting Menu plays.*
- **8** Choose the appropriate option:
	- **>** [1] to record the Voice Mail Greeting. Go to step 9. *"Record at the tone."*
	- **>** [2] to select the prerecorded Voice Mail greeting. Go to step 11.
- **9** Record the Voice Mail Greeting.
- **10** [1] after recording your greeting.
- 11 Choose an option or go to step 12:
	- **>** [2] [1] to rerecord the greeting.
	- **>** [2] [3] to rewind and play back the greeting.
	- **>** [\*] [D] to delete the greeting and use the current greeting.
- **12**  $\left[\frac{1}{2}\right]\left[\frac{1}{2}\right]$  to approve the greeting. *The Voice Mail Greeting Menu plays.*

# Changing the Automated Attendant Menu

Callers hear the Main Menu after the Automated Attendant Greeting on lines answered by the Automated Attendant Service. This menu offers callers the option of dialing one digit to reach frequently called departments or extensions. The Day Main Menu plays after the Day Greeting when your business is open. The Night Main Menu plays after the Night Greeting when your business is closed.

For example, the Main Menu for ABC Travel Agency offers these options:

*For Cruises, press* [1]. *For Corporate Travel, press* [2]. *For Personal Travel, press* [3]. *For Discounted Trip Information, press* [4]. *Press* [5] *if you know the extension of the person you are calling. Or press* [0] *for operator assistance.*

## **Choosing the Type of Transfer**

Before you change an item on the menu, update Planning Form E: Automated Attendant Day Main Menu or Planning Form F: Automated Attendant Night Main Menu. Determine which Selector Code (0 through 9) you want to change, what happens when a caller chooses that code, then write a revised script for the entire Main Menu.

**NOTE:** If you are changing more than one Selector Code, update the appropriate form, then make the changes to the Selector Codes and transfer types before recording the Main Menu script.

Here are the options:

● **Transfer to a Specific Extension** Calls are transferred to a specific extension or Call Distribution Group. For example, at ABC Travel Agency, when callers press [2], they are connected to extension 28, the corporate travel agent's extension.

### ● **Transfer to an Existing Submenu**

Callers hear another menu, from which they choose another Selector Code. For example, at ABC Travel Agency, when callers press [1] for Cruises, they are connected to a submenu where they can press [1] for Caribbean Cruises, [2] for Hawaiian Cruises, or [3] for Alaskan Cruises.

Submenus *must* be created before the Main Menu.

### ● **Transfer to an Existing Announcement**

Calls are transferred to a prerecorded announcement. Use this type of transfer when the information callers need can be provided in an announcement. For example, the ABC Travel Agency offers special discounted trips each month. Callers who are interested in discounted trips press [4] to hear an announcement that provides destinations, departure dates, and prices.

Announcements *must* be created before the Main Menu or submenus.

### ● **Transfer to a Prompt**

Callers enter a Selector Code before they dial an individual extension number. This is used when a company's extension numbers coincide with Selector Codes. For example, ABC Travel Agency has twenty agents, with extension numbers ranging from 28 to 48. If a caller attempts to dial extension 31 from the Main Menu, as soon as [3] is entered, the caller is connected to the Personal Travel Agent. To avoid this, callers are asked to press [5] before dialing an extension number.

### ● **Transfer Directly to an Extension**

Callers can dial individual extensions directly from the Main Menu when corresponding Selector Codes are reserved for direct extension dialing. For example, if the extensions at ABC Travel Agency range from 28 to 48, Selector Codes 2, 3, and 4 could be reserved for direct dialing. Callers who want to be connected to a specific extension can dial the extension number after the greeting plays.

### **Transfer to a Specific Extension**

To transfer calls to a specific extension, follow the procedure below.

- **NOTE:** Be sure to update the Main Menu on Planning Form E: Automated Attendant Day Main Menu or Planning Form F: Automated Attendant Night Main Menu.
- **1** [MERMAIL] (the MERLIN MAIL system extension). *The MERLIN MAIL system greeting plays.*
- <sup>2</sup> [\*] [7] to enter Voice Mail. *The Voice Mail greeting plays.*
- **3** Your  $[\underline{\text{Ext.}}]$  followed by  $[\underline{\text{H}}]$ .
- **<sup>4</sup>** Your [Password] followed by [#]. *Your name plays, followed by the Voice Mail Activity Menu.*
- **<sup>5</sup>** [9] to administer the MERLIN MAIL system. *The System Administration Menu plays.*
- **<sup>6</sup>** [3] for Automated Attendant. *The Automated Attendant Administration Menu plays.*
- **7** Choose the appropriate option:
	- **>** [1] to select the Day Main Menu. *The Menu Definition Options play.*
	- **>** [2] to select the Night Main Menu. *The Menu Definition Option play.*
- **8** [6] to modify the Main Menu.
- **9** Enter a Selector Code ( [1] through [9] ). *If the Selector Code is already assigned, you'1l be asked to press* [9] *to confirm that you want to modify it.*
- **10** [1] to transfer to a specific extension.
- **11** [Ext.] (where calls will be transferred) followed by [#]. *The Selector Code and extension number care confirmed.*
	- **NOTE:** If you are changing more than one Selector Code, enter the next Selector Code and its transfer type now, before you record the Main Menu script.
- 12  $\left[\begin{array}{cc} \uparrow \\ \downarrow \end{array}\right]$   $\left[\begin{array}{cc} \# \end{array}\right]$  to approve. *You'll be asked to record the entire Main Menu script, "Record at the tone."*
- **13** Record the Main Menu script.
	- **NOTE:** Even if you've changed only one Selector Code, you must rerecord the Main Menu in its entirety.
- **14** [1] after recording. *The Message Recording Menu plays.*
- **15** Choose an option or go to step 16:
	- **>** [2] [1] to rerecord the Main Menu script.
	- **>** [2] [3] to rewind and play back the Main Menu script.
	- one previously recorded. **>** [\*] [D] to delete the Main Menu script and use the
- **16**  $\left[\frac{1}{2}\right]$  to approve the Main Menu script. *"Menu saved."*
- **17** [\*] [#] to select a Dial 0/Timeout Option. *The current Dial 0/Timeout Option plays followed by the Timeout Option Menu.*
- **18** Choose the Dial 0/Timeout Option:
	- **>** [0] for System Operator.
	- **>** [1] for General Mailbox.
	- **>** [2] to Disconnect.

*The Dial 0/Timeout Option is confirmed.*

### **Transfer to an Existing Submenu**

To transfer callers from the Main Menu to a submenu, the submenu *must already exist* with a submenu number assigned to it. See [Chapter 5, "Changing Submenus,"](#page-59-0) for details. After creating and recording the submenu, follow the procedure below.

- **NOTE:** Be sure to update the Main Menu on Planning Form E: Automated Attendant Day Main Menu or Planning Form F: Automated Attendant Night Main Menu.
- **1** [MERMAIL] (the MERLIN MAIL system extension). *The MERLIN MAIL system greeting plays.*
- **2** [\*] [7] to enter Voice Mail. *The Voice Mail greeting plays.*
- **3** Your <u>[Ext.</u>] followed by [<u>#].</u>
- **4** Your **[Password]** followed by  $[\frac{\text{#}]}{\text{#}}]$ . *Your name plays, followed by the Voice Mail Activity Menu.*
- **5** [9] to administer the MERLIN MAIL system. *The System Administration Menu plays.*
- **6** [3] for Automated Attendant. *The Automated Attendant Administration Menu plays.*
- **7** Choose the appropriate option:
	- **>** [1] to select the Day Main Menu. *The Menu Definition Options play.*
	- **>** [2] to select the Night Main Menu. *The Menu Definition Options play.*
- **8** [6] to modify the Main Menu.
- **9** Enter a Selector Code ( [1] through [9] ). *If the Selector Code is already assigned, you'll be asked to press* [9] *to confirm that you want to modify it.*
- **10** [2] to transfer to an existing submenu.
- **11** Enter the submenu number followed by [#]. *The Selector Code and submenu number are confirmed.*
	- **NOTE:** If you are changing more than one Selector Code, enter the next Selector Code and its transfer type now, before you record the Main Menu script.
- 12  $\left[\frac{1}{2}\right]$   $\left[\frac{1}{2}\right]$  to approve. *The Menu Definition plays. "Record at the tone."*
- **13** Record the Main Menu script.
	- **NOTE:** Even if you've changed only one Selector Code, you must rerecord the Main Menu script in its entirety.
- **14** [1] after recording. *The Message Recording Menu plays.*
- **15** Choose an option or go to step 16:
	- **>** [2] [1] to rerecord the Main Menu script.
	- **>** [2] [3] to rewind and play back the Main Menu script.
	- **>** [\*] [D] to delete the Main Menu and use the previously recorded Main Menu script.
- **16**  $\left[\frac{*}{\pm}\right]$  to approve the Main Menu script. *"Menu saved."*
- **17**  $\left[\frac{1}{H}\right]$  to select a Dial O/Timeout Option. *The current Dial 0/Timeout Option plays followed by the Timeout Option Menu.*
- **18** Choose the Dial 0/Timeout Option:
	- **>** [0] for System Operator.
	- **>** [1] for General Mailbox.
	- **>** [2] to Disconnect.

*The Dial 0/Timeout Option is confirmed.*

### **Transfer to an Existing Announcement**

You can create up to 99 separate announcements to play to callers who choose the corresponding Selector Code. Before you administer a Selector Code to transfer callers to an announcement, you must have already recorded the announcement and assigned it an announcement number (01 through 99).

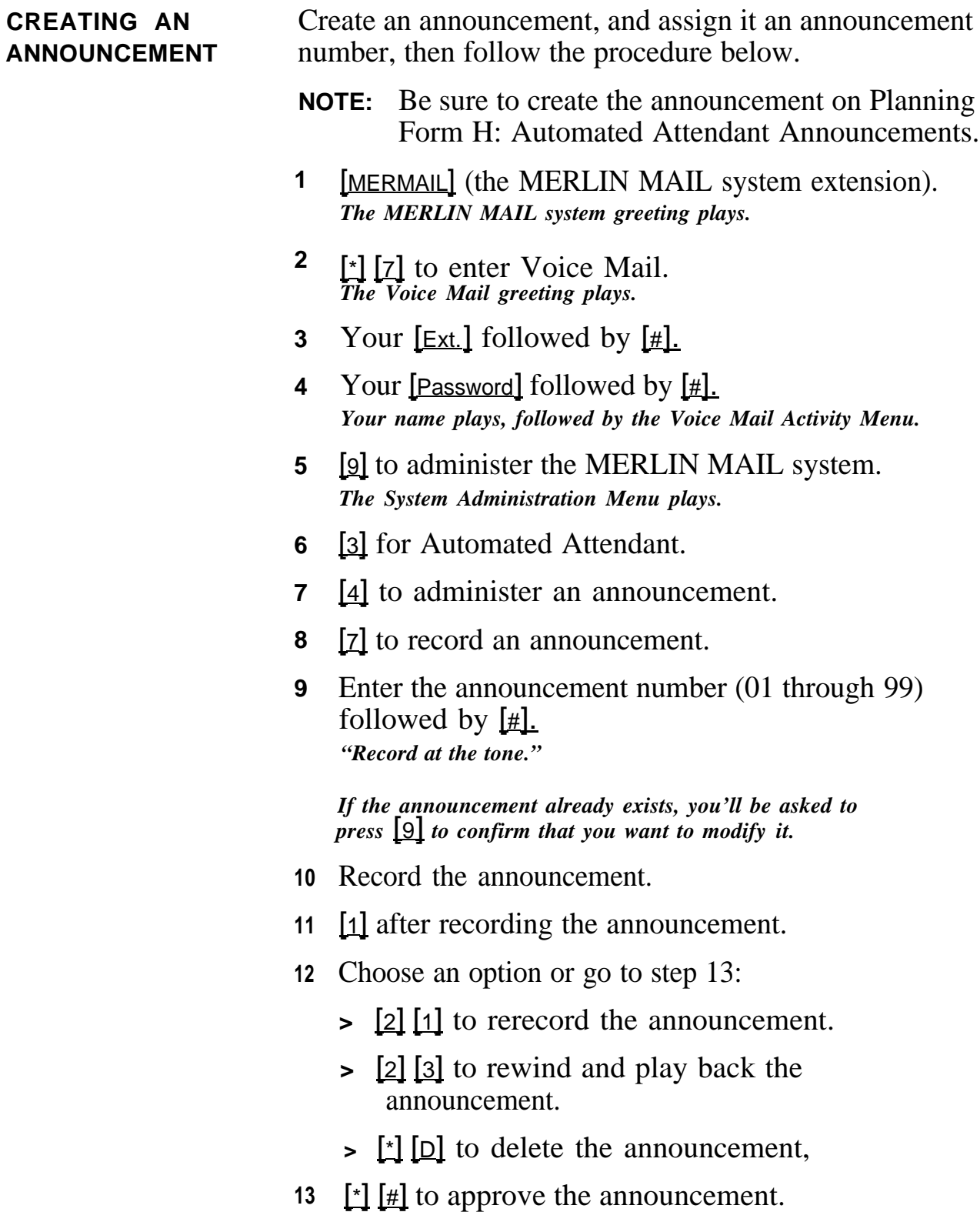

**ASSIGNING A** After you have recorded an announcement, use the **SELECTOR CODE** procedure below to change a Selector Code to transfer calls to the announcement.

- **NOTE:** Be sure to update the Main Menu on Planning Form E: Automated Attendant Day Main Menu or Planning Form F: Automated Attendant Night Main Menu.
- **1**  $\left[\frac{1}{2}\right]\left[\frac{1}{2}\right]$  to change the Selector Code. *The Automated Attendant Administration Menu plays.*
- **2** Choose the appropriate option:
	- **>** [1] to select the Day Main Menu. *The Menu Definition Options play.*
	- **>** [2] to select the Night Main Menu. *The Menu Definition Option play.*
- **3 [6]** to modify the Main Menu.
- 4 Enter a Selector Code ( $\boxed{1}$  through  $\boxed{9}$ ). *If the Selector Code is already assigned, you'll be asked to press* [9] *to confirm that you want to modify it.*
- **5 [3]** to transfer to an existing announcement.
- **6** Enter the announcement number (01 through 99) followed by [#].

*The Selector Code and announcement number are confirmed.*

- **NOTE:** If you are changing more than one Selector Code, enter the next Selector Code and its transfer type now, before you record the Main Menu script.
- **7**  $\left[\begin{array}{c}\n\star \\
\end{array}\right]$   $\left[\begin{array}{c}\n\#\n\end{array}\right]$  to approve. *You'll be asked to record the entire Main Menu script, "Record at the tone."*
- **8** Record the Main Menu script.
	- **NOTE:** Even if you've changed only one Selector Code, you must rerecord the Main Menu in its entirety.
- **9** [1] after recording. *The Message Recording Menu plays.*
- **10** Choose an option or go to step 11:
	- **>** [2] [1] to rerecord the Main Menu script.
	- **>** [2] [3] to rewind and play back the Main Menu script.
	- **>** [\*] [D] to delete the Main Menu script and use the one previously recorded.
- 11  $\left[\begin{array}{c} \uparrow \\ \downarrow \end{array}\right]$  to approve the Main Menu script. *"Menu saved."*
- **12** [\*] [#] to select a Dial 0/Timeout Option. *The Timeout Option Menu plays.*
- **13** Choose the Dial 0/Timeout Option:
	- **>** [0] for System Operator.
	- **>** [1] for General Mailbox.
	- **>** [2] to disconnect.

*The Dia1 0/Timeout Option is confirmed.*

If your company's extension numbers coincide with one or more Selector Codes, you can require that callers enter a Selector Code before they can dial an individual extension number.

- **NOTE:** Be sure to update the Main Menu on Planning Form E: Automated Attendant Day Main Menu or Planning Form F: Automated Attendant Night Main Menu.
- **1** [MERMAIL] (the MERLIN MAIL system extension). *The MERLIN MAIL system greeting plays.*
- $2 \left[ \begin{array}{c} 2 \\ 2 \end{array} \right]$  [7] to enter Voice Mail. *The Voice Mail greeting plays.*
- **3** Your **[Ext.]** followed by [#].
- 4 Your [Password] followed by [#]. *Your name plays, followed by the Voice Mail Activity Menu.*
- **5** [9] to administer the MERLIN MAIL system. *The System Administration Menu plays.*
- **6** [3] for Automated Attendant. *The Automated Attendant Administration Menu plays.*
- **7** Choose the appropriate option:
	- **>** [1] to select the Day Main Menu. *The Menu Definition Options play.*
	- **>** [2] to select the Night Main Menu. *The Menu Definition Options play.*
- **8** [6] to modify the Main Menu.
- **9** Enter a Selector Code ( [1] through [9] ). *If the Selector Code is already assigned, you'll be asked to press* [9] *to confirm that you want to modify* it.
- **10** [4] to prompt for an extension. *The Selector Code and transfer type are confirmed.*
	- **NOTE:** If you are changing more than one Selector Code, enter the next Selector Code and its transfer type now, before you record the Main Menu script.
- **11**  $\left[\begin{array}{c} \star \\ \end{array}\right]$   $\left[\begin{array}{c} \text{\#} \\ \text{\#} \end{array}\right]$  to approve. *You'll be asked to record the entire Main Menu script, "Record at the tone."*
- **12** Record the Main Menu script.
	- **NOTE:** Even if you've changed only one Selector Code, you must rerecord the Main Menu script in its entirety.
- **13** [1] after recording. *The Message Recording Menu plays.*
- **14** Choose an option or go to step 15:
	- **>** [2] [1] to rerecord the Main Menu script.
	- **>** [2] [3] to rewind and play back the Main Menu script.
	- **>** [\*] [D] to delete the Main Menu script and use the one previously recorded.
- **15** [\*] [#] to approve the Main Menu script. *"Menu saved."*
- **16**  $\left[\frac{1}{2}\right]$  [ $\#$ ] to select a Dial 0/Timeout option. *The Timeout Option Menu plays.*
- **17** Choose the Dial 0/Timeout Option:
	- **>** [0] for System Operator.
	- **>** [1] for General Mailbox.
	- **>** [2] to disconnect.

*The Dial 0/Timeout Option is confirmed.*

You can reserve Selector Codes that match the first digit of the extension numbers in your company for direct dialing of extension numbers from the Main Menu.

- **NOTE:** Be sure to update the Main Menu on Planning Form E: Automated Attendant Day Main Menu or Planning Form F: Automated Attendant Night Main Menu.
- **1** [MERMAIL] (the MERLIN MAIL system extension). *The MERLIN MAIL system greeting plays.*
- <sup>2</sup> [\*] [7] to enter Voice Mail. *The Voice Mail greeting plays.*
- **3** Your <u>[Ext.</u>] followed by [<u>#]</u>.
- 4 Your [Password] followed by [#]. *Your name plays, followed by the Voice Mail Activity Menu.*
- 5 **[o]** to administer the MERLIN MAIL system. *The System Administration Menu plays.*
- **6** [3] for Automated Attendant. *The Automated Attendant Administration Menu plays.*
- **7** Choose the appropriate option:
	- **>** [1] to select the Day Main Menu. *The Menu Definition Options play.*
	- **>** [2] to select the Night Main Menu. *The Menu Definition Options play.*
- **8 [6]** to modify the Main Menu.
- **9** Enter a Selector Code ( [1] through [9] ). *If the Selector Code is already assigned, you'll be asked to press* [9] *to confirm that you want to modify it.*
- **10** [5] to transfer directly to an extension. *The Selector Code and transfer type are confirmed.*
	- **NOTE:** If you are changing more than one Selector Code, enter the next Selector Code and its transfer type now, before you record the Main Menu script.
- **11**  $\left[\frac{*}{\mu}\right] \left[\frac{\mu}{\mu}\right]$  to approve. *You'll be asked to record the entire Main Menu script, "Record at the tone."*
- **12** Record the Main Menu script.
	- **NOTE:** Even if you've changed only one Selector Code, you must rerecord the Main Menu script in its entirety.
- **13** [1] after recording. *The Message Recording Menu plays.*
- **14** Choose an option or go to step 15:
	- **>** [2] [1] to rerecord the Main Menu script.
	- **>** [2] [3] to rewind and play back the Main Menu script.
	- **>** [\*] [D] to delete the Main Menu script and use the one previously recorded.
- **15** [\*] [#] to approve the Main Menu script. *"Menu saved."*
- **16** [\*] [#] to select a Dial 0/Timeout Option. *The Timeout Option Menu plays.*
- **17** Choose the Dial 0/Timeout Option:
	- **>** [0] for System Operator.
	- **>** [1] for General Mailbox.
	- **>** [2] to disconnect.

*The Dial 0/Timeout Option is confirmed.*

If you want to change the Main Menu script but do not want to change the Selector Codes or transfer types, use the procedure below:

- **NOTE:** Be sure to update the Main Menu Script on Planning Form E: Automated Attendant Day Main Menu or Planning Form F: Automated Attendant Night Main Menu.
- **1** [MERMAIL] (the MERLIN MAIL system extension). *The MERLIN MAIL system greeting plays.*
- $2 \left[\begin{array}{cc} x \\ y \end{array}\right]$  [7] to enter Voice Mail. *The Voice Mail greeting plays.*
- **3** Your <u>[Ext.</u>] followed by [#].
- 4 Your **[Password]** followed by [#]. *Your name plays, followed by the Voice Mail Activity Menu.*
- 5 **[9]** to administer the MERLIN MAIL system. *The System Administration Menu plays.*
- **6** [3] for Automated Attendant. *The Automated Attendant Administration Menu plays.*
- **7** Choose the appropriate option:
	- **>** [1] to select the Day Main Menu. *The Menu Definition Options play.*
	- **>** [2] to select the Night Main Menu. *The Menu Definition Options play.*
- **8** [6] to modify the Main Menu.
- **9** [\*] [#] to record the Main Menu. *You'll be asked to record the entire Main Menu script, "Record at the tone."*
- **10** Record the Main Menu script.
- **11** [1] after recording. *The Message Recording Menu plays.*
- **12** Choose an option or go to step 13:
	- **>** [2] [1] to rerecord the Main Menu script.
	- **>** [2] [3] to rewind and play back the Main Menu script.
	- **>** [\*] [D] to delete the Main Menu script and use the one previously recorded.
- **13**  $\left[\frac{1}{2}\right]$  to approve the Main Menu script. *"Menu saved."*
- **14** [\*] [#] to select a Dial 0/Timeout Option. *The Timeout Option Menu plays.*
- **15** Choose the Dial 0/Timeout Option:
	- **>** [0] for System Operator.
	- **>** [1] for General Mailbox.
	- **>** [2] to disconnect.

*The Dial 0/Timeout Option is confirmed.*

## **Deleting a Selector Code from the Main Menu**

If you want to delete a Selector Code that is currently assigned to the Main Menu, follow the procedure below.

- **NOTE:** Be sure to update the Main Menu on Planning Form E: Automated Attendant Day Main Menu or Planning Form F: Automated Attendant Night Main Menu.
- **1** [MERMAIL] (the MERLIN MAIL system extension). *The MERLIN MAIL system greeting plays.*
- **2** [\*] [7] to enter Voice Mail. *The Voice Mail greeting plays.*
- **3** Your  $[Ext.]$  followed by  $[#]$ .
- **4** Your **[Password]** followed by  $[\frac{\text{#}]}{\text{#}}]$ . *Your name plays, followed by the Voice Mail Activity Menu.*
- **5** <u>[9]</u> to administer the MERLIN MAIL system. *The System Administration Menu plays.*
- **6** [3] for Automated Attendant. *The Automated Attendant Administration Menu plays.*
- **7** Choose the appropriate option:
	- **>** [1] to select the Day Main Menu. *The Menu Definition Options play.*
	- **>** [2] to select the Night Main Menu. *The Menu Definition Options play.*
- **8** [6] to modify the Main Menu.
- **9** Enter a Selector Code ( [1] through [9] ). *Since the Selector Code is already assigned, you'll be asked to press* [9] *to confirm that you want to modify it.*
- **10** [9] for Yes to modify the Selector Code.

**11** [\*] [D] to delete the Selector Code. *The Selector Code is deleted.*

**NOTE:** If you are deleting more than one Selector Code, go to step 9.

- **12**  $\left[\frac{*}{2}\right] \left[\frac{+}{2}\right]$  to approve. *You'll be asked to record the entire Main Menu script, "Record at the tone."*
- **13** Record the Main Menu script.
	- **NOTE:** Even if you've changed only one Selector Code, you must rerecord theMain Menu script in its entirety.
- **14** [1] after recording. *The Message Recording Menu plays.*
- **15** Choose an option or go to step 16:
	- **>** [2] [1] to rerecord the Main Menu script.
	- **>** [2] [3] to rewind and play back the Main Menu script.
	- **>** [\*] [D] to delete the Main Menu script and use the one previously recorded.
- **16**  $\left[\frac{1}{2}\right]\left[\frac{1}{2}\right]$  to approve the Main Menu. *"Menu saved."*
- **17** [\*] [#] to select a Dial 0/Timeout Option. *The Timeout Option Menu plays.*
- **18** Choose the Dial 0/Timeout Option:
	- **>** [0] for System Operator.
	- **>** [1] for General Mailbox.
	- **>** [2] to disconnect.

*The Dial 0/Timeout Option is confirmed.*

# <span id="page-59-0"></span>Changing Automated Attendant Submenu

A submenu is another menu level that provides a second list of options to callers. Generally, callers are directed to a submenu from the Main Menu.

For example, the Main Menu for ABC Travel Agency offers these options:

*For Cruises, press* [1]. *For Corporate Travel, press* [2].

*For Personal Travel, press* [3].

*For Discounted Trip Information, press* [4].

*Press* [5] *if you know the extension number of the person you're calling.*

*Or press* [0] *for operator assistance.*

When a caller presses  $[1]$ , a submenu offers the following options:

*For Caribbean Cruises, press* [1]. *For Hawaiian Cruises, press* [2]. *For Alaskan Cruises, press* [3]. *For more information, press* [4].

Choose a Selector Code (0 through 9), from the submenu and determine what happens when a caller chooses it. Here are the options:

### **Transfer to a Specific Extension**  $\bullet$

Callers are transferred to a specific extension or Call Distribution Group. For example, at ABC Travel Agency, when callers press [2] from the Cruise submenu they are corrected to extension 29, the Hawaiian Cruise travel agent's extension.

### **Transfer to an Existing Submenu**  $\bullet$

The caller hears another submenu from which he or she selects another Selector Code.

**NOTE:** More than two menu levels can confuse callers.

For example, at ABC Travel Agency, when callers press [1] from the Main Menu, the Cruise submenu plays. One of the submenu options is for Caribbean Cruises. Callers interested in Caribbean cruises press [1] and are then connected to another submenu where they can press [1] for Grand Cayman, [2] for Jamaica, or [3] for the Bahamas.

### **Transfer to an Existing Announcement**  $\bullet$

Calls are transferred to a prerecorded announcement. Use this type of transfer when the information callers need can be provided in an announcement. For example, at the ABC Travel Agency, when callers press [4] from the Cruise submenu, an announcement provides cruise destinations, departure dates, and prices.

If a submenu Selector Code transfers calls to an extension, follow the procedure below to add or change it.

- **NOTE:** Be sure to update the submenu on Planning Form G: Automated Attendant Submenus.
- **1** [MERMAIL] (the MERLIN MAIL system extension). *The MERLIN MAIL system greeting plays.*
- **2** [\*] [z] to enter Voice Mail. *The Voice Mail greeting plays.*
- **3** Your <u>[Ext.</u>] followed by [#].
- **4** Your **[Password]** followed by [#]. *Your name plays followed by the Voice Mail Activity Menu.*
- **5** [9] to administer the MERLIN MAIL system. *The System Administration Menu plays.*
- **6** [3] for Automated Attendant. *The Automated Attendant Administration Menu plays.*
- **7** [3] to define the submenu. *The Menu Definition Options play.*
- **8** Choose the appropriate option:
	- **>** [4] to create a submenu.
	- **>** [6] to change an existing submenu.
- **9** Enter the submenu number followed by  $[\frac{\text{#}]}{\text{#}}]$ .
- **10** Enter a Selector Code ( [1] through [9] ). *If the Selector Code is already assigned, you'll be asked to press* [9] *if you are modifying it.*
- **11** [1] to transfer to a specific extension.

**12 [Ext.]** where the calls will be transferred followed by  $[\#]$ .

*The Selector Code and extension number are confirmed.*

- **NOTE:** If you are changing more than one Selector Code, enter the next Selector Code and transfer type now, before you record the submenu script.
- **13**  $\left[\frac{1}{2}\right]$   $\left[\frac{1}{2}\right]$  to approve. You'll *be asked to record the entire submenu script, "Record at the tone."*
- **14** Record the submenu script.
- **15** [1] after recording. *The Message Recording Menu plays.*
- **16** Choose an option or go to step 17:
	- **>** [2] [1] to rerecord the submenu script.
	- **>** [2] [3] to rewind and play back the submenu script.
	- **>** [\*] [D] to delete the submenu script.
- **17**  $\left[\frac{1}{2}\right]$  [ $\frac{1}{2}$ ] to approve the submenu script. *"Menu saved."*

If you are adding or changing a Selector Code that transfers callers to another submenu, follow the procedure below, The lowest leveI submenu *must* be created and recorded *first.*

- **NOTE:** Be sure to update the submenu on Planning Form G: Automated Attendant Submenus.
- **1** [MERMAIL] (the MERLIN MAIL system extension). *The MERLIN MAIL system greeting plays.*
- **2 [\*] [7]** to enter Voice Mail. *The Voice Mail greeting plays.*
- **3** Your  $[Ext.]$  followed by  $[#]$ .
- **4** Your [Password] followed by [#]. *Your name plays followed by the Voice Mail Activity Menu.*
- **5** [9] to administer the MERLIN MAIL system. *The System Administration Menu plays.*
- **6** [3] for Automated Attendant. *The Automated Attendant Administration Menu plays.*
- **7** [3] to define a submenu. *The Submenu Definition Options play.*
- **8** Choose the appropriate option:
	- **>** [4] to create a submenu.
	- **>** [6] to change an existing submenu.
- **9** Enter the submenu number followed by  $[\frac{\text{#}1}{\text{#}}]$ .
- **10** Enter a Selector Code ( [1] through [9] ) that will direct calls to that submenu. *If the Selector Code is already assigned, you'll be asked to press* [9] *if you are modifying it.*
- **11** [2] to transfer to an existing submenu.
- **12** Enter the lower level submenu number followed by  $[#]$ .

*The Selector Code and submenu number are confirmed,*

- **NOTE:** If you are changing more than one Selector Code, enter the next Selector Code and transfer type now, before you record the submenu script.
- **13**  $\left[\frac{1}{2}\right]\left[\frac{1}{2}\right]$  to approve. *You'll be asked to record the entire submenu script, "Record at the tone."*
- **14** Record the submenu script.
- **15** [1] after recording. *The Message Recording Menu plays.*
- **16** Choose an option or go to step 17:
	- **>** [2] [1] to rerecord the submenu script.
	- **>** [2] [3] to rewind and play back the submenu script.
	- **>** [\*] [D] to delete the submenu script.
- 17  $\left[\frac{*}{\pm}\right]$  to approve the submenu script. *"Menu saved."*

# **Transfer to an Existing Announcement**

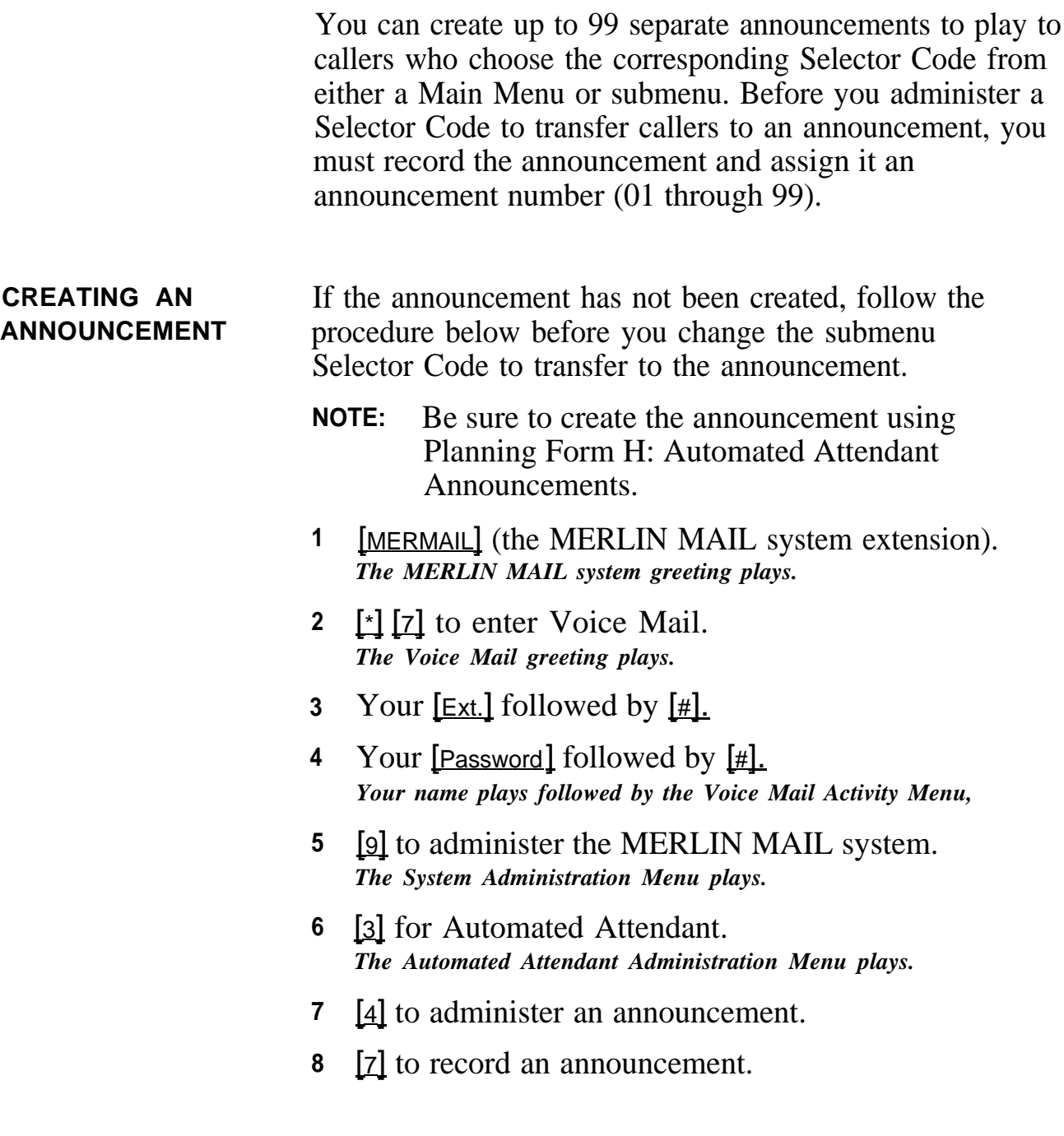

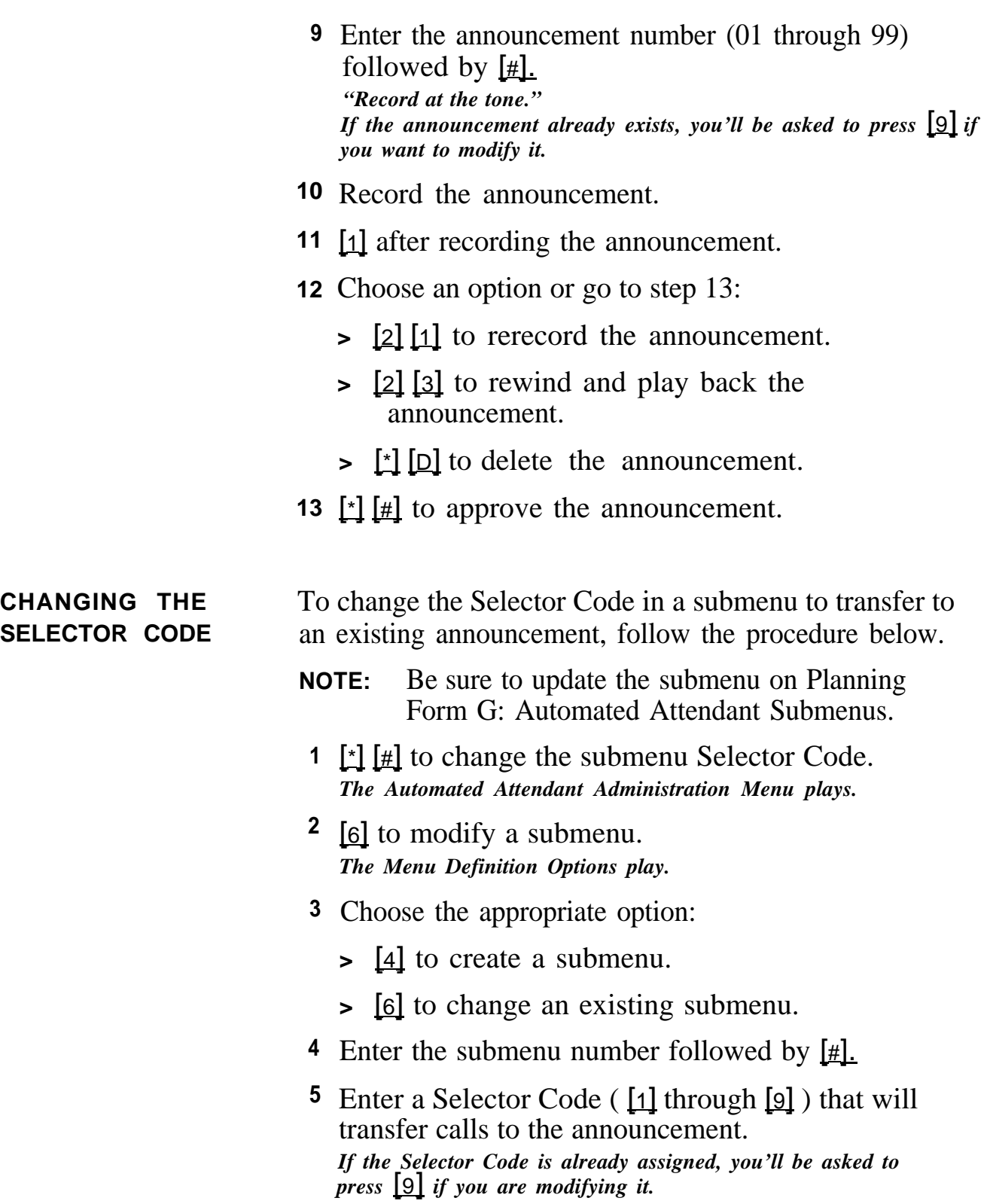

- **6** [3] to transfer to an existing announcement.
- **7** Enter the announcement number. *The Selector Code and announcement number are confirmed.*
	- **NOTE:** If you are changing more than one Selector Code, enter the next Selector Code and transfer type now, before you record the submenu script.
- **8**  $\left[\frac{*}{+}\right] \left[\frac{+}{+}\right]$  to approve. *You'll be asked to record the entire submenu script, "Record at the tone."*
- **9** Record the revised submenu script.
	- **NOTE:** Even if you've changed only one Selector Code, you must rerecord the submenu in its entirety.
- **10** [1] after recording the submenu script. *The Message Recording Menu plays.*
- **11** Choose an option or go to step 12:
	- **>** [2] [1] to rerecord the submenu script.
	- **>** [2] [3] to rewind and play back the submenu script.
	- **>**  $\left[\frac{1}{2}\right]$  [D] to delete the submenu script and use previously recorded submenu script.
- **12**  $\left[\frac{1}{2}\right]$   $\left[\frac{1}{2}\right]$  to approve the submenu.

If you want to change the submenu script but do not want to change the Selector Codes or transfer types associated with it, use the procedure below.

- **NOTE:** Be sure to update the submenu script on Planning Form G: Automated Attendant Submenus.
- **1** [MERMAIL] (the MERLIN MAIL system extension). *The MERLIN MAIL system greeting plays.*
- **2** [\*] [7] to enter Voice Mail. *The Voice Mail greeting plays.*
- **3** Your  $[Ext]$  followed by  $[#]$ .
- 4 Your [Password] followed by [#]. *Your name plays, followed by the Voice Mail Activity Menu.*
- **5** [9] to administer the MERLIN MAIL system. *The System Administration Menu plays.*
- **6** [3] for Automated Attendant. *The Automated Attendant Administration Menu plays.*
- **7** [3] to define a submenu.
- **8** [6] to modify the submenu.
- **9**  $\left[\frac{1}{2}\right]$  to record the submenu script. *You'll be asked to record the entire submenu script, "Record at the tone."*
- **10** Record the submenu script.
- **11** [1] after recording. *The Message Recording Menu plays.*
- **<sup>12</sup>** Choose an option or go to step 13:
	- **>** [2] [1] to rerecord the submenu script.
	- **>** [2] [3] to rewind and play back the submenu script.
	- **>** [\*] [D] to delete the submenu script and use the one previously recorded.
- **13**  $\left[\frac{1}{H}\right]$  to approve the submenu. *"Menu saved."*

### **Deleting a Selector Code from a Submenu**

If you want to delete a Selector Code that is currently assigned to a submenu, follow the procedure below.

- **NOTE:** Be sure to update the submenu on Planning Form G: Automated Attendant Submenus.
- **1** [MERMAIL] (the MERLIN MAIL system extension). *The MERLIN MAIL system greeting plays.*
- **2** [\*] [7] to enter Voice Mail. *The Voice Mail greeting plays.*
- **3** Your <u>[Ext.</u>] followed by [<u>#].</u>
- 4 Your [Password] followed by [#]. *Your name plays, followed by the Voice Mail Activity Menu.*
- 5 **[9]** to administer the MERLIN MAIL system. *The System Administration Menu plays.*
- **6** [3] for Automated Attendant. *The Automated Attendant Administration Menu plays.*
- **7** [3] to define a submenu. *The Submenu Definition Options play.*
- **8 [6]** to modify the submenu.
- **9** Enter a Selector Code ( [1] through [9] ). *Since the Selector Code is already assigned, you'll be asked to press* [9] *if you are modifying it.*
- **10** [9] for Yes to modify the Selector Code.
- **11** [\*] [D] to delete the Selector Code. *The Selector Code is deleted.*
	- **NOTE:** If you are deleting more than one Selector Code, go to step 9.
- **12**  $\left[\frac{*}{\pm}\right] \left[\frac{\mu}{\pm}\right]$  to approve. *You'll be asked to record the entire submenu script, "Record at the tone."*
- **13** Record the submenu script.
	- **NOTE:** Even if you've changed only one Selector Code, you must rerecord the submenu script in its entirety.
- **14** [1] after recording. *The Message Recording Menu plays.*
- **15** Choose an option or go to step 16:
	- **>** [2] [1] to rerecord the submenu script.
	- **>** [2] [3] to rewind and play back the submenu script.
	- **>** [\*] [D] to delete the submenu script and use the one previously recorded.
- **16**  $\left[\frac{1}{2}\right]$  to approve the submenu. *"Menu saved."*

# Changing Automated Attendant Schedule

Automated Attendant Service provides both day and night operation so that callers hear the appropriate greeting and menu options whenever they call. The MERLIN MAIL system keeps track of the time and switches to day or night operation automatically.

## **Changing the Date and Time**

Although the current time and date are set when the MERLIN MAIL system is installed, it maybe necessary to reset them during daylight saving time, after a power failure, or following maintenance.

To enter the date, use the *mmddyy* format, where *mm* is a two-digit month (01 through 12), *dd* is a two-digit day (01 through 31), and *yy* is the last two digits of the year (00 through 99). To enter the time, you can use either the 24-hour format (0000 through 2359) or the 12-hour format (1200 through 1159) followed by a selection of a.m. or p.m.

- **1** [MERMAIL] (the MERLIN MAIL system extension). *The MERLIN MAIL system greeting plays.*
- **2** [\*] [7] to enter Voice Mail. *The Voice Mail greeting plays.*
- **3** Your <u>[Ext.</u>] followed by [<u>#]</u>.
- 4 Your [Password] followed by [#]. *Your name plays followed by the Voice Mail Activity Menu.*
- **5** [9] to administer the MERLIN MAIL system. *The System Administratiun Menu plays.*
- **6** [2] to administer the Schedule.
- <span id="page-72-2"></span><span id="page-72-1"></span><span id="page-72-0"></span>**7 [1]** to update the date and time.
	- **NOTE:** You can skip the date and change the time only by pressing  $[\#]$  when the date is requested, and vice versa.
- **8** Enter the date *(mmddyy). The date is confirmed.*
- **9** Enter the time *(hhmm). The time is confirmed.*

**NOTE:** If requested, [1] for a.m. or [2] for p.m.

- **10** Choose the appropriate option:
	- **>** [1] to reenter the date or time.
	- $\blacktriangleright$   $\lbrack \cdot \rbrack$   $\lbrack \frac{\#}{\#} \rbrack$  to approve.

# **Changing the Weekly Business Schedule**

The business schedule indicates which days your company is open and the time it opens and closes. If you change your hours of operation on a permanent basis, you must change the business schedule accordingly. You can also change the schedule up to six days in advance of a holiday. When a holiday closing is requested, it remains in effect until the next day when the regular schedule resumes automatically.

If you are changing the setting for one day, it is not necessary to enter the entire week's schedule.

**NOTE:** For an emergency closing, see ["Temporarily](#page-75-0) [Changing Your Business Schedule."](#page-75-0)

<span id="page-73-1"></span><span id="page-73-0"></span>To enter the time, you can use either the 24-hour format (0000 through 2359) or the 12-hour format (1200 through 1159) followed by a selection of a.m. or p.m. Follow the procedure below to change your business schedule.

**NOTE:** Be sure to update the weekly business schedule on Planning Form B: System Parameters.

- **1** [MERMAIL] (the MERLIN MAIL system extension). *The MERLIN MAIL system greeting plays.*
- **2** [ $\pm$ ] [7] to enter Voice Mail. *The Voice Mail greeting plays.*
- **3** Your  $[Ext.]$  followed by  $[#]$ .
- **4** Your [Password] followed by [#]. *Your name plays, followed by the Voice Mail Activity Menu.*
- **5** [9] to administer the MERLIN MAIL system. *The System Administration Menu plays.*
- **6** [2] to administer the Schedule.
- **7** [2] to administer the Weekly Business Schedule.
- **8** Choose the appropriate day:
	- **>** [1] for Sunday.
	- **>** [2] for Monday.
	- **>** [3] for Tuesday.
	- **>** [4] for Wednesday.
	- **>** [5] for Thursday.
	- **>** [6] for Friday.
	- **>** [7] for Saturday.
	- **>** [9] for all days.
- <span id="page-74-1"></span><span id="page-74-0"></span>**9** Choose the appropriate setting:
	- **>** [1] for open. Go to step 13.
	- **>** [2] for closed. Go to step 15.
	- **>** [3] for holiday closing. Go to step 10.
		- **NOTE:** If you specify a holiday closing on the day of the holiday, you'll be asked to confirm it. [9] for yes or [6] for no.
- **10** Choose the appropriate greeting:
	- **>** [1] to record a holiday greeting. *The prompt says, "Record at the tone."*
	- **>** [2] to use the prerecorded Temporary Closure Greeting.
- **11** [1] after recording the holiday greeting.
- **12** Choose the appropriate option:
	- **>** [2] [1] to rerecord the greeting.
	- **>** [2] [3] to rewind and play back the greeting.
	- **>** [\*] [D] to delete the greeting.
	- **>** [\*] [#] to approve the greeting.
- **13** Enter the opening time *(hhmm).*

**NOTE:** If requested, [1] for a.m. or [2] for p.m.

**14** Enter the closing time *(hhmm).*

**NOTE:** If requested, [1] for a.m. or [2] for p.m.

**15** To administer the schedule for consecutive days, [<u>#</u>] then go to step 9.

# <span id="page-75-1"></span><span id="page-75-0"></span>**Temporarily Changing the Business Schedule**

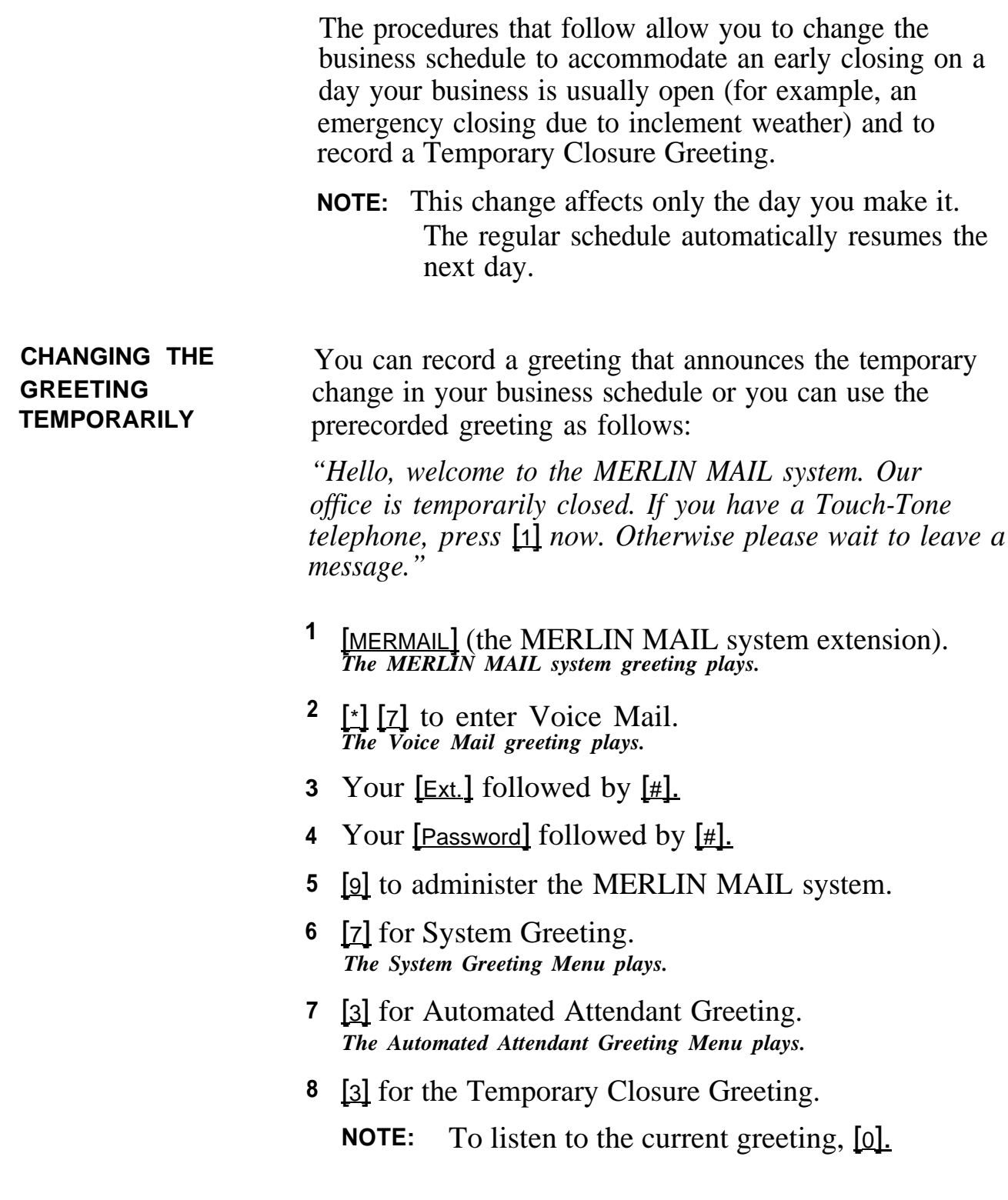

- <span id="page-76-0"></span>**9** Choose the appropriate option:
	- **>** [1] to record a Temporary Closure Greeting. Go to step 10. *"Record at the tone."*
	- **>** [2] to use the prerecorded Temporary Closure Greeting.
- **10** [1] after recording the greeting.
- **11** Choose an option:
	- **>** [2] [1] to rerecord the greeting.
	- **>** [2] [3] to rewind and play back the greeting.
	- **>** [\*] [D] to delete the greeting and use the current greeting.
	- **>** [\*] [#] to approve the greeting.

**CHANGING THE** Your company's business schedule may change due to an **SCHEDULE** early closing or an emergency. You can record a **TEMPORARILY** [Temporary Closure Greeting](#page-75-0) (see above) to tell callers why the hours changed, or you can use the Night Greeting that normally plays when your company is closed.

> To change your business schedule when your company is open on a day that it is normally closed, or is closed on a day that it is normally open, folIow the procedure below:

- **1** [MERMAIL] (the MERLIN MAIL system extension). *The MERLIN MAIL system greeting plays.*
- **2** [<u>\*</u>] [7] to enter Voice Mail. *The Voice Mail greeting plays.*
- **3** Your <u>[Ext.</u>] followed by [<u>#]</u>.
- **4** Your <u>[Password</u>] followed by [<u>#].</u> *Your name plays, followed by the Voice Mail Activity Menu.*
- **5** [9] to administer the MERLIN MAIL system. *The System Administration Menu plays.*
- <span id="page-77-1"></span><span id="page-77-0"></span>**6** [2] to administer the Schedule.
- **7** [3] to change to open or closed.
- **8** Choose the appropriate option:
	- **>** [1] for open.
	- **>** [2] for closed. Go to step 9.
- **9** Choose the appropriate option:

**NOTE:** [0] to listen to the current greeting.

- **>** [1] to select the regular closed greeting (the Automated Attendant Night Greeting). No further action is required. *The prompt says, "The business will be closed for the day."*
- **>** [2] to select the Temporary Closure Greeting. Go to step 10.
- **10** Choose the appropriate option:
	- **>** [1] to record a Temporary Closure Greeting. Go to step 11. *The prompt says, "Record at the tone."*
	- **>** [2] to use the prerecorded Temporary Closure Greeting. No further action is required. *The prompt says, "The system default greetingwill be used."*
- **11** [1] after recording the Temporary Closure Greeting.
- **12** Choose the appropriate option:
	- **>** [2] [1] to rerecord the greeting.
	- **>** [2] [3] to rewind and play back the greeting.
	- **>** [\*] [D] to delete the greeting.
	- **>** [\*] [#] to approve the Temporary Closure Greeting.

# <span id="page-78-1"></span><span id="page-78-0"></span>**Chapter 7: Troubleshooting** Troubleshooting

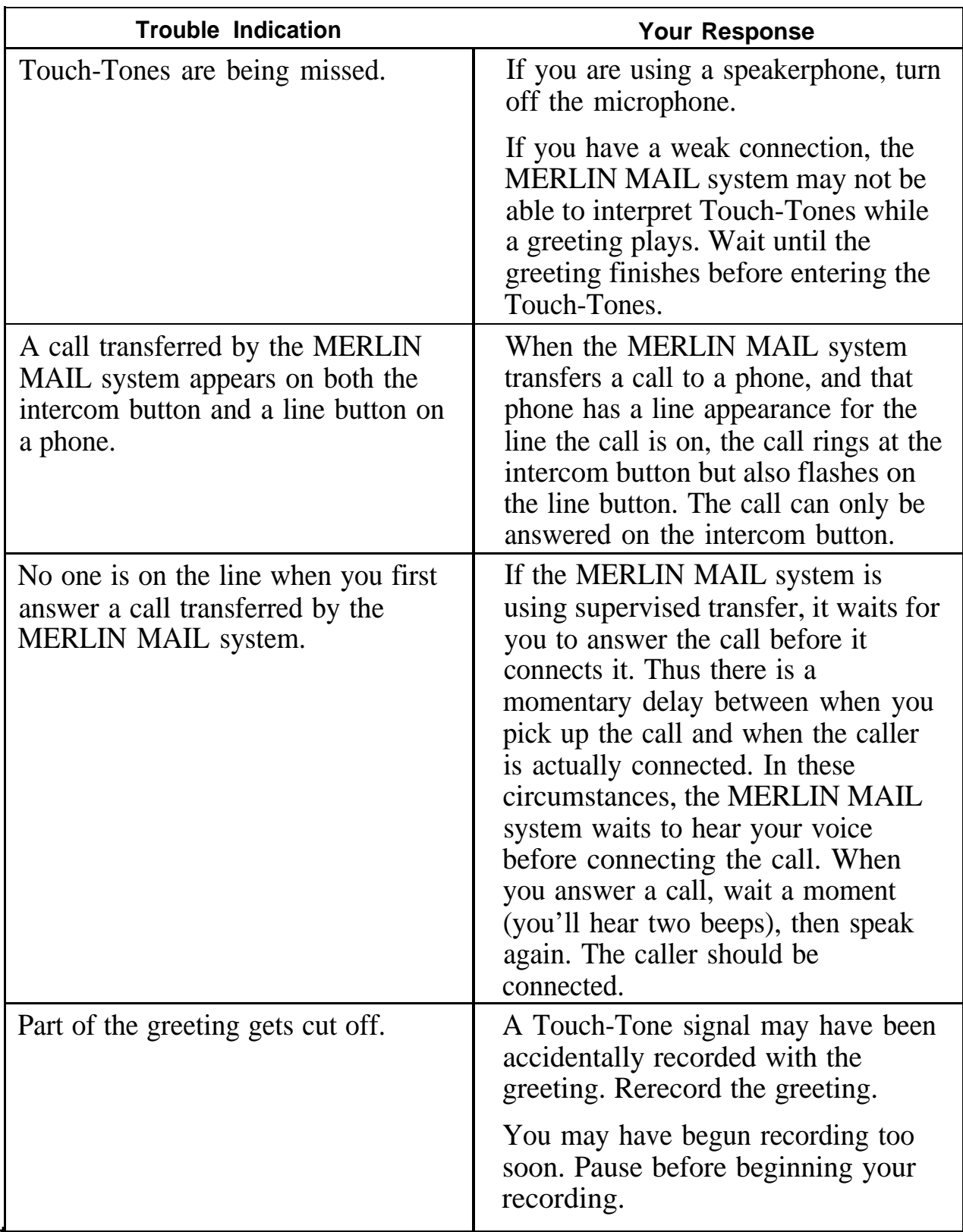

<span id="page-79-1"></span><span id="page-79-0"></span>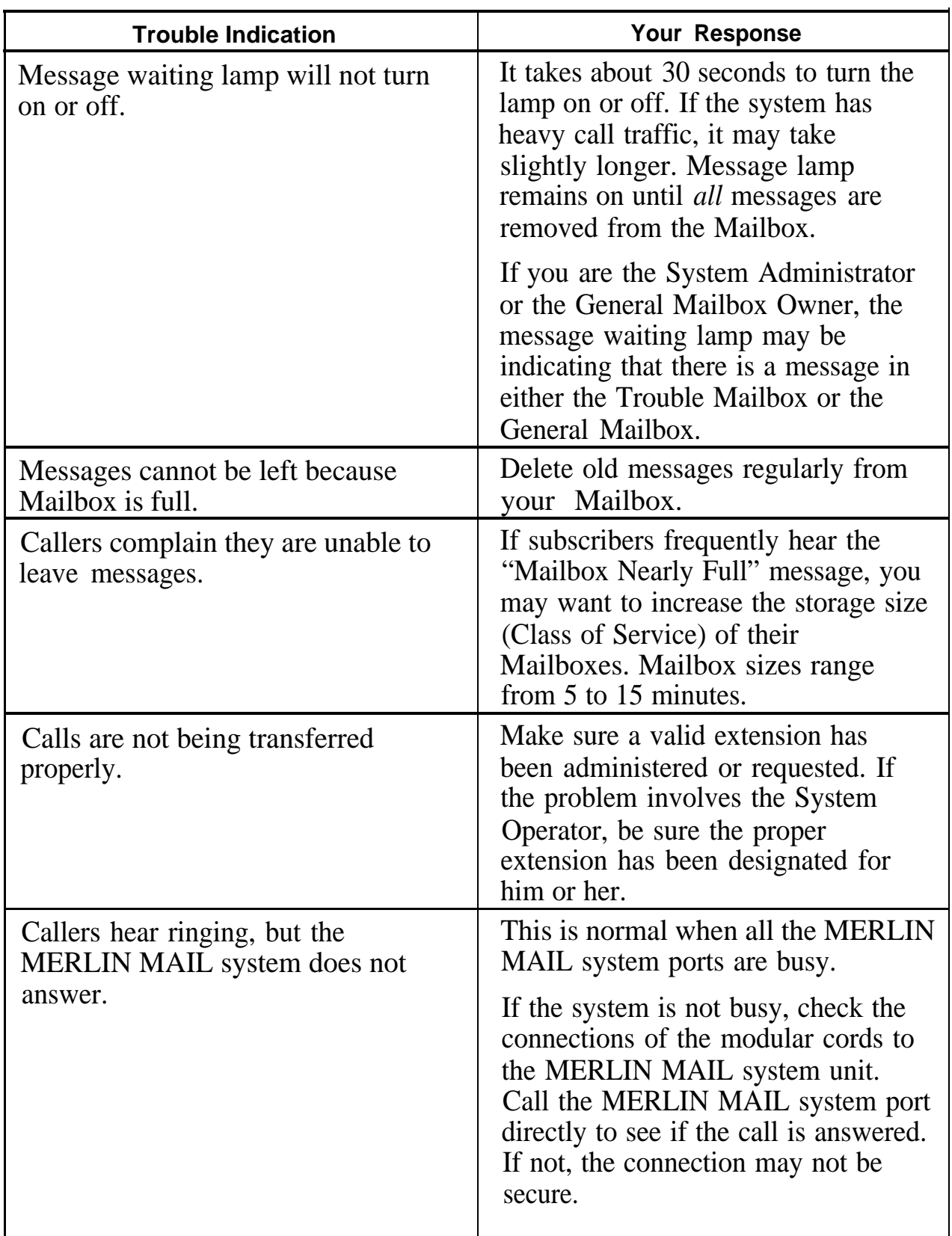

<span id="page-80-1"></span><span id="page-80-0"></span>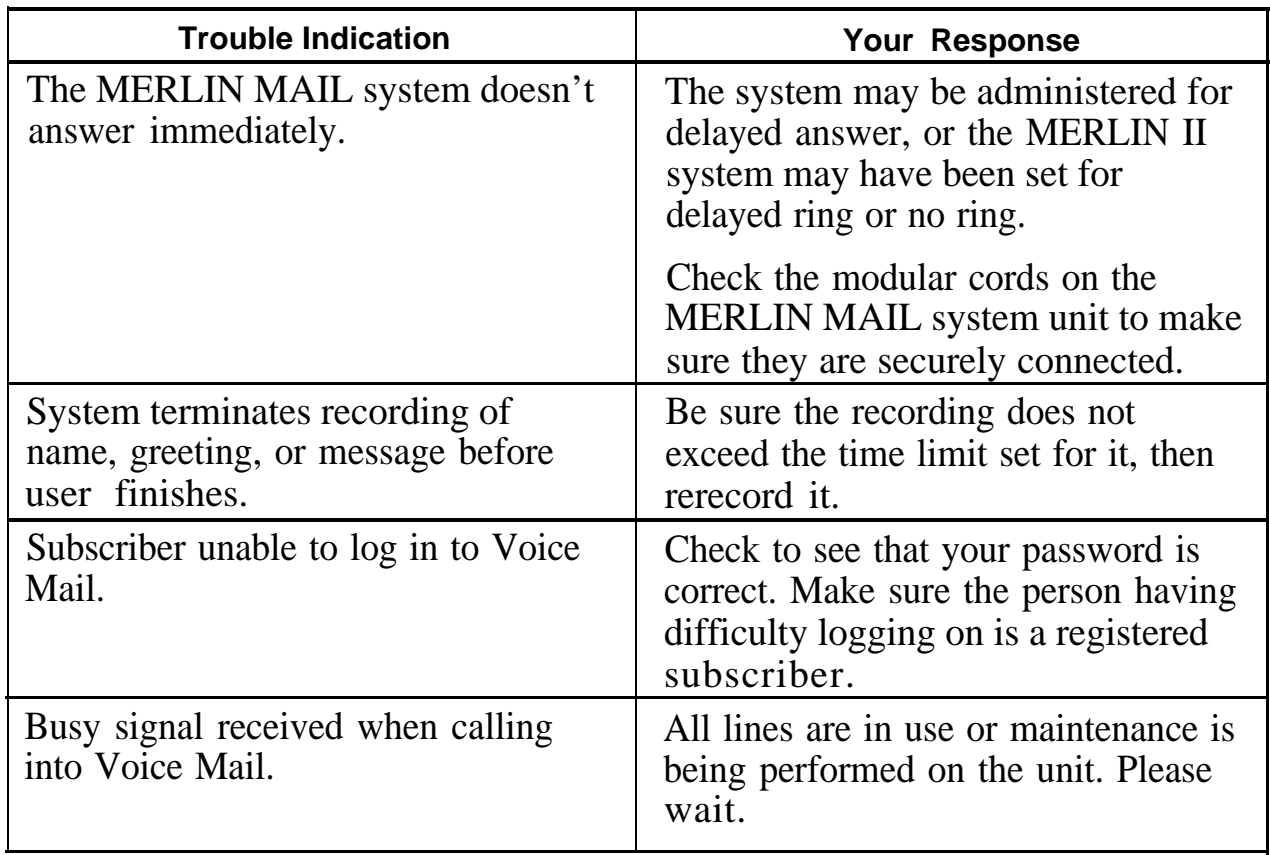

<span id="page-81-1"></span><span id="page-81-0"></span>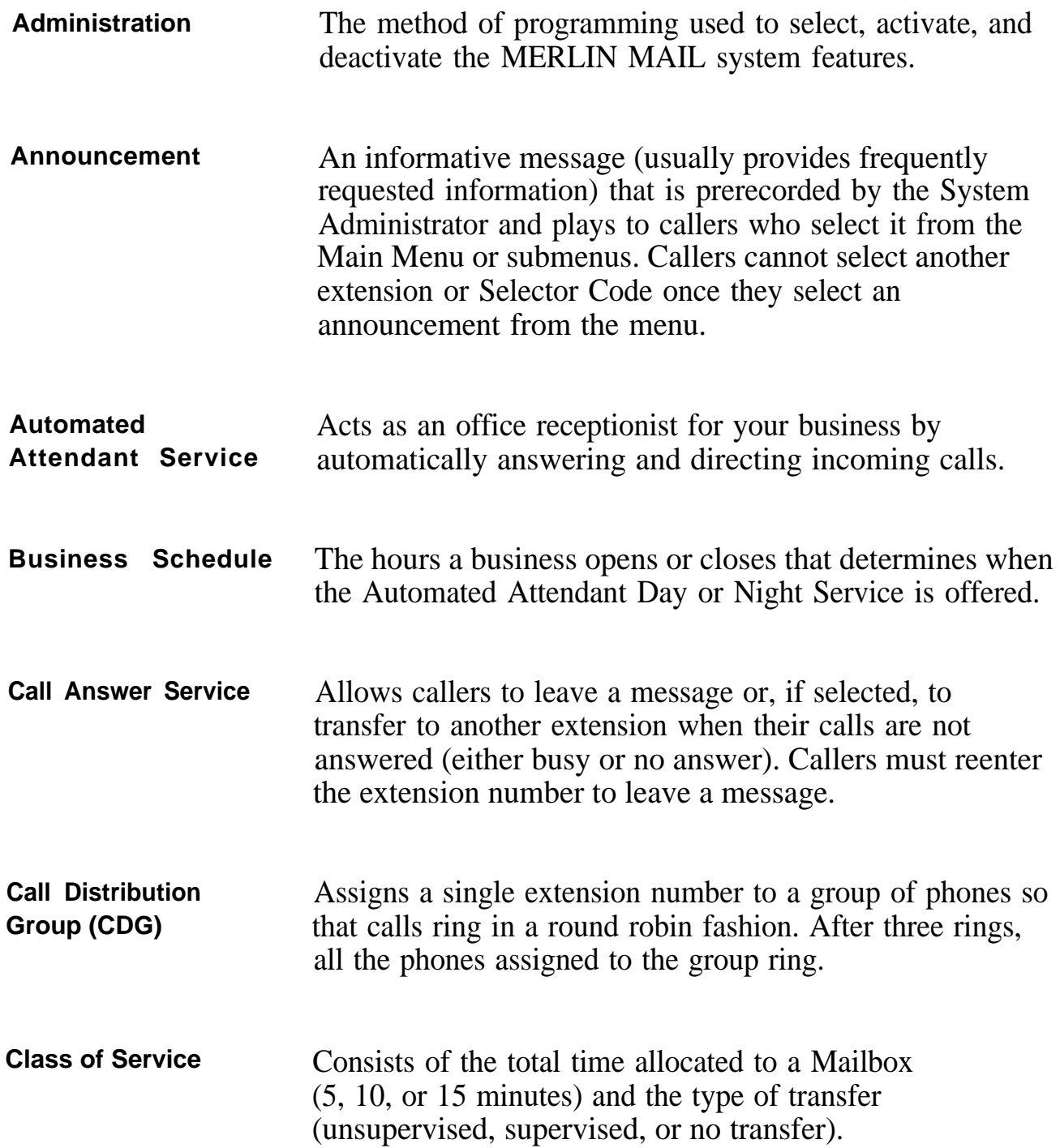

<span id="page-82-1"></span><span id="page-82-0"></span>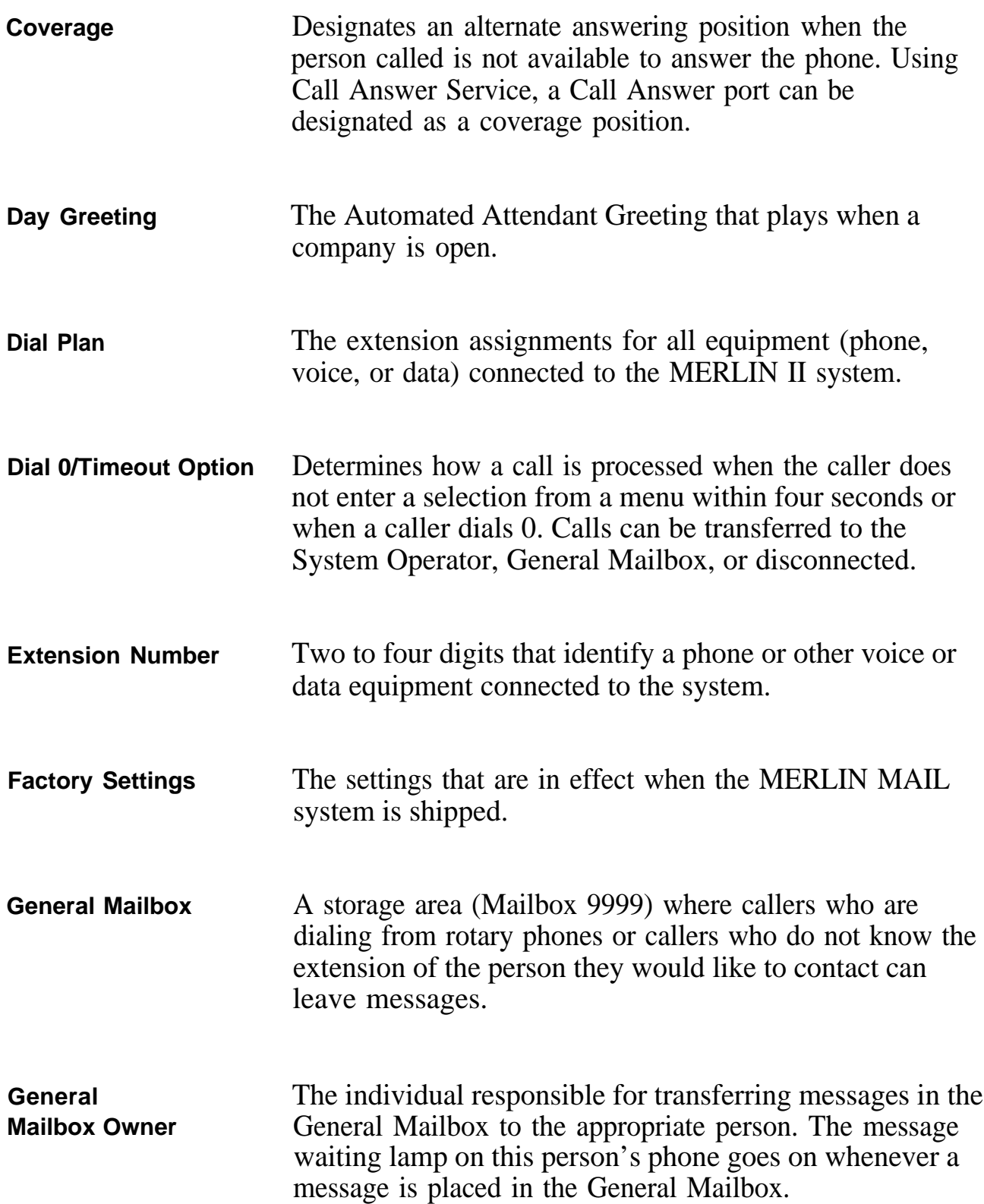

<span id="page-83-1"></span><span id="page-83-0"></span>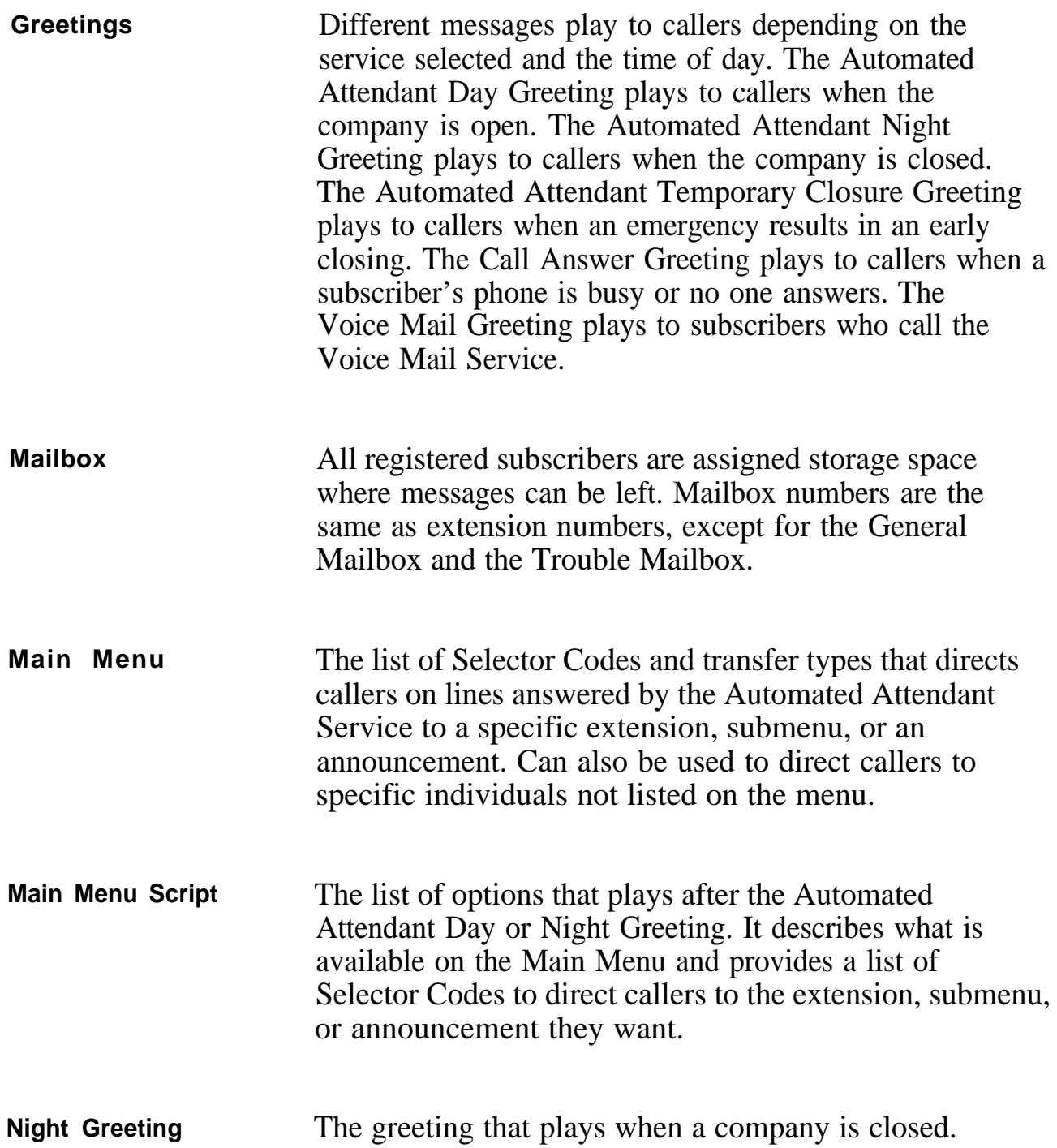

<span id="page-84-1"></span><span id="page-84-0"></span>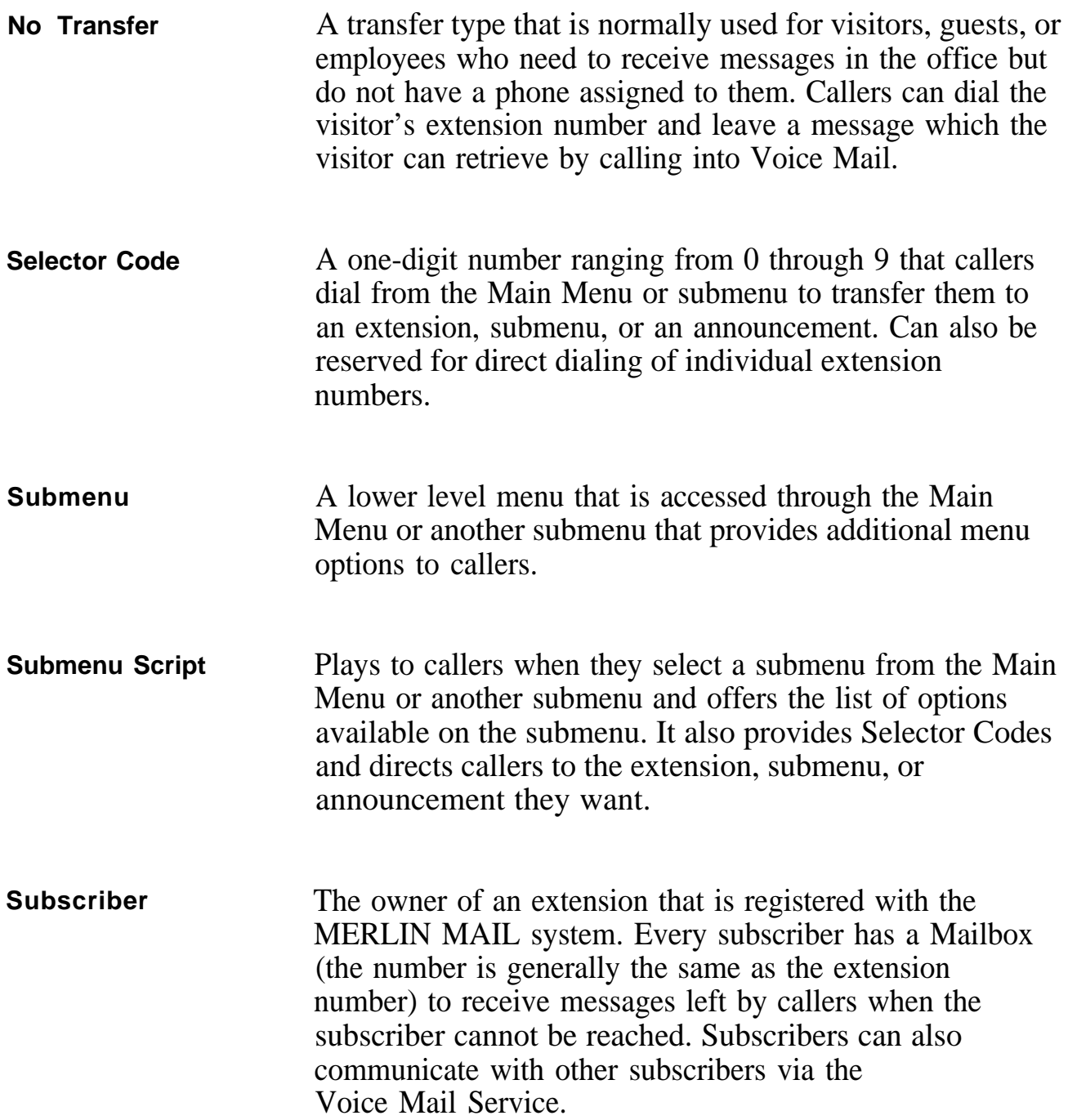

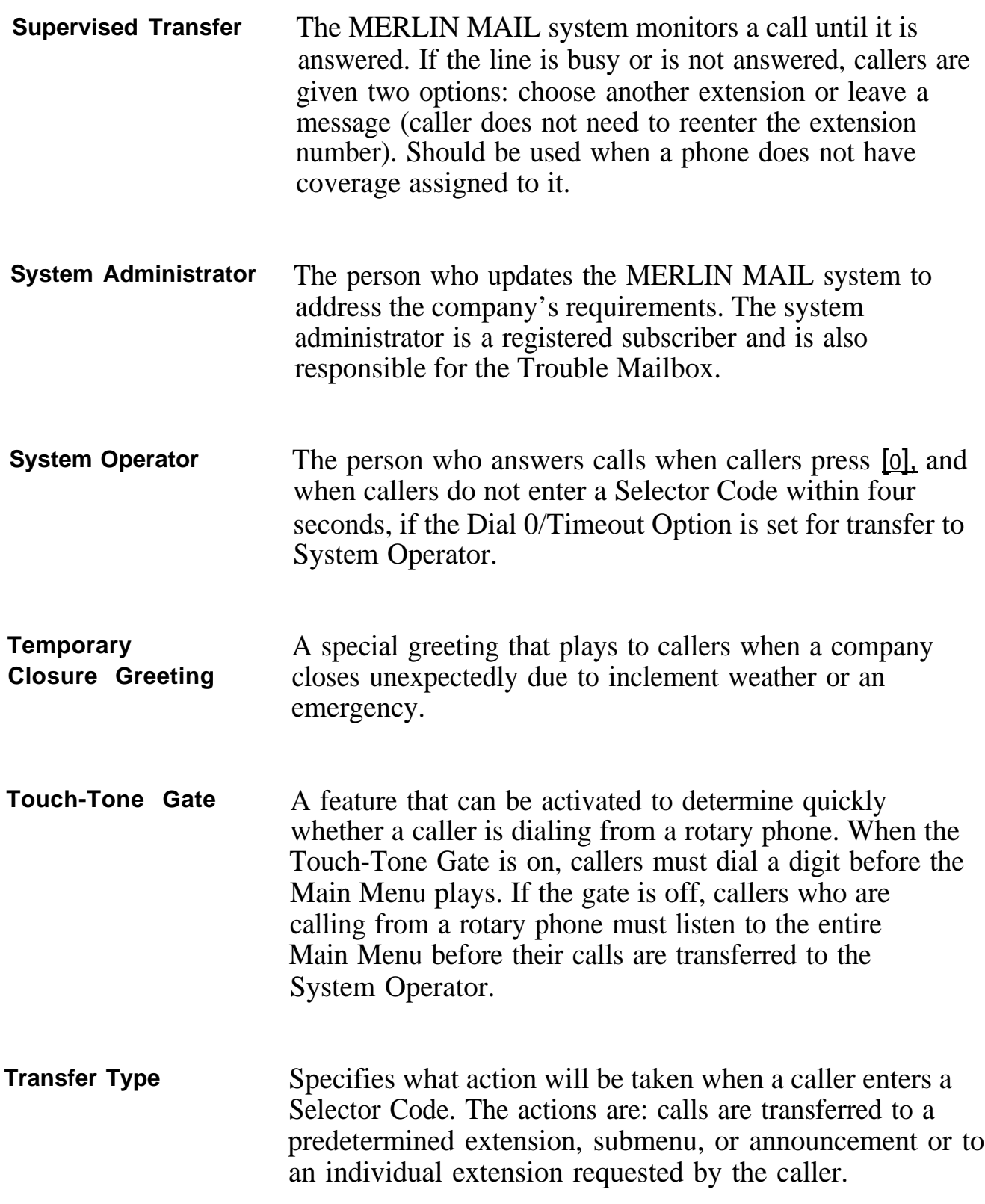

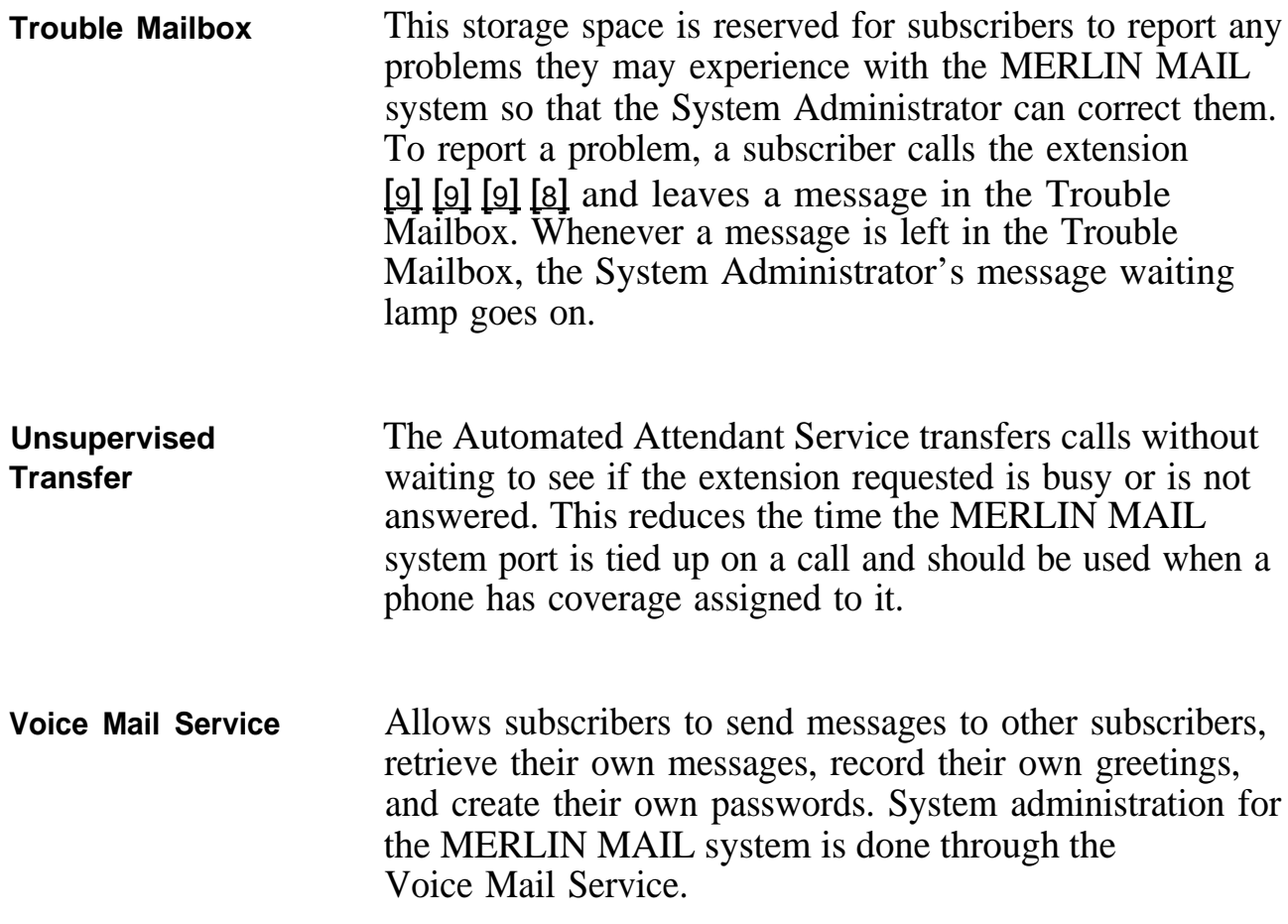

# <span id="page-87-0"></span>Index

12-hour format, [6-3](#page-73-0) 24-hour format, [6-3](#page-73-0)

# **A**

announcement, [4-2,](#page-42-0) [4-7](#page-47-0) — [4-10,](#page-50-0) [5-2,](#page-60-0) [5-7](#page-65-0) — [5-9,](#page-67-0) [G-1,](#page-81-0) [G-2,](#page-82-0) [G-3,](#page-83-0) [G-4](#page-84-0) creating, [5-7](#page-65-0) number, [4-7,](#page-47-0) [5-7](#page-65-0) recording, [5-7](#page-65-0) transfer to,  $4-2$   $4-7$  —  $4-10$ ,  $5-2$ ,  $5-7$  —  $5-9$ Automated Attendant Greeting, [3-1,](#page-26-0) [3-2,](#page-27-0) [4-1,](#page-41-0) [5-1,](#page-59-0) [G-1](#page-81-0) listening, [3-2](#page-27-0) recording, [3-2](#page-27-0) Automated Attendant Service, [1-2,](#page-8-0) [3-2,](#page-27-0) [4-1,](#page-41-0) [6-1,](#page-71-0) [G-1](#page-81-0)

# **B**

business schedule, [6-2,](#page-72-0) [6-6,](#page-76-0) [G-1](#page-81-0) changing, [6-5](#page-75-1)

# **C**

Call Answer Greeting, [3-9](#page-34-0) — [3-12,](#page-37-0) [G-1](#page-81-0) changing,  $3-11 - 3-12$  $3-11 - 3-12$ listening, [3-10](#page-35-0) prerecorded, [3-10](#page-35-0) Call Answer Service, [3-9,](#page-34-0) [G-1](#page-81-0) Call Distribution Group (CDG), [4-2,](#page-42-0) [G-1](#page-81-0) call traffic, [7-2](#page-79-0) Class of Service, [2-5,](#page-19-0) [2-10](#page-24-0)  $-$  [2-11,](#page-25-0) [7-2,](#page-79-0) [G-1](#page-81-0) changing,  $2-10 - 2-11$  $2-10 - 2-11$  $2-10 - 2-11$ closing time, [6-4](#page-74-0) confidential, [1-1](#page-7-0) consecutive days, administering schedule, [6-4](#page-74-0) conventions, [1-1,](#page-7-0) [1-7](#page-13-0) coverage, [G-1](#page-81-0)

# **D**

date,  $6-1 - 6-2$  $6-1 - 6-2$ changing,  $6-1 - 6-2$  $6-1 - 6-2$ entering, [6-1](#page-71-0) day greeting, [3-2,](#page-27-0) [3-4](#page-29-0) — [3-5,](#page-30-0) [4-1,](#page-41-0) [G-1,](#page-81-0) [G-2](#page-82-0) changing, [3-1,](#page-26-0) [3-4](#page-29-0) — [3-5](#page-30-0) listening, [3-2](#page-27-0) day main menu, [3-4](#page-29-0) day operation, [6-1](#page-71-0)

daylight saving time, [6-1](#page-71-0) delayed answer, [7-3](#page-80-0) delayed ring, [7-3](#page-80-0) deleting, [2-5,](#page-19-0) [2-9,](#page-23-0) [4-17,](#page-57-0) [5-11](#page-69-0) Mailboxes, [2-5,](#page-19-0) [2-9](#page-23-0) Selector Codes, [4-17,](#page-57-0) [5-11](#page-69-0) Dial 0/Timeout option, [1-4,](#page-10-0) [G-1](#page-81-0) direct dialing, [4-3,](#page-43-0) [4-13](#page-53-0) directory, [1-4,](#page-10-0) [2-7](#page-21-0) disconnected, Dial 0/Timeout Option, [3-4,](#page-29-0) [3-5](#page-30-0)

### **E**

early closing, [3-7](#page-32-0) emergency, [3-1,](#page-26-0) [6-2,](#page-72-0) [6-5,](#page-75-1) [G-2,](#page-82-0) [G-3](#page-83-0) changing schedule, [6-5](#page-75-1) closing, [3-1,](#page-26-0) [6-2](#page-72-0) employee, [2-5,](#page-19-0) [2-9,](#page-23-0) [2-11](#page-25-0) adding, [2-5](#page-19-0) hiring, [2-5](#page-19-0) leaves, [2-5](#page-19-0) password, [2-5,](#page-19-0) [2-11](#page-25-0) promoting, [2-5](#page-19-0) relocating, [2-5](#page-19-0) resigns, [2-9](#page-23-0) exiting, [1-8](#page-14-0) extension number,  $2-1$ ,  $4-2$  — [4-5,](#page-45-0)  $4-14$  — [4-14,](#page-54-0) [5-2](#page-60-0) — [5-4,](#page-62-0) [G-2](#page-82-0) changing, [2-1](#page-15-0) transfer directly,  $4-3$ ,  $4-13 - 4-14$  $4-13 - 4-14$  $4-13 - 4-14$ transfer to,  $4-2 - 4-5$ ,  $5-2 - 5-4$  $5-2 - 5-4$  $5-2 - 5-4$ 

# **F**

facsimile machines. *See fax machines.* factory settings, [G-2](#page-82-0) fax machines, [1-1,](#page-7-0) [1-2,](#page-8-0) [2-1,](#page-15-0) [2-4](#page-18-0) — [2-5,](#page-19-0) [3-3](#page-28-0) changing,  $2-4$  — [2-5](#page-19-0) forwarding messages, [1-3](#page-9-0)

# **G**

General Mailbox, [1-4,](#page-10-0) [2-1,](#page-15-0) [3-4,](#page-29-0) [3-5,](#page-30-0) [7-2,](#page-79-0) [G-1,](#page-81-0) [G-2](#page-82-0) Dial 0/Timeout option, [1-4,](#page-10-0) [G-1](#page-81-0) General Mailbox Owner, [2-1,](#page-15-0) [2-3,](#page-17-0) [G-2](#page-82-0) changing, [2-3](#page-17-0) messages for, [7-2](#page-79-0) reassigning, [2-3](#page-17-0) glossary, [1-1,](#page-7-0)  $G-1$  —  $G-4$ 

# **H**

hints, [1-8](#page-14-1) holiday, changing hours, [3-1](#page-26-1) hours, changing, [3-1,](#page-26-1) [6-2](#page-72-1)

# **I**

inclement weather, closing [G-3](#page-83-1)

#### **L**

logging on, difficulty, [7-3](#page-80-1) lost messages, [2-9](#page-23-1)

#### **M**

Mailbox, [1-7,](#page-13-1) [2-5](#page-19-1) — [2-9,](#page-23-1) [7-2,](#page-79-1) [G-2](#page-82-1) adding,  $2-5 - 2-7$  $2-5 - 2-7$ changing,  $2-5$ ,  $2-7 - 2-8$  $2-7 - 2-8$  $2-7 - 2-8$ deleting, [2-5,](#page-19-1) [2-9](#page-23-1) full, [7-2](#page-79-1) greeting, [2-7](#page-21-1) removing, [2-5,](#page-19-1) [2-9](#page-23-1) storage size, [2-5,](#page-19-1) [7-2](#page-79-1) Main Menu, [1-2,](#page-8-1) [3-1,](#page-26-1) [3-3,](#page-28-1) [4-1,](#page-41-1) [4-2,](#page-42-1) [4-3,](#page-43-1) [4-5,](#page-45-1) [4-9,](#page-49-0) [4-17,](#page-57-1) [5-1,](#page-59-1) [5-3,](#page-61-0) [5-5,](#page-63-0) [5-7,](#page-65-1) [G-1,](#page-81-1) [G-2,](#page-82-1) [G-3](#page-83-1) adding, submenu Selector Code, [5-3,](#page-61-0) [5-5](#page-63-0) assigning a Selector Code, [4-9](#page-49-0) changing, [4-1](#page-41-1) deleting a Selector Code, [4-17](#page-57-1) submenu, [5-3,](#page-61-0) [5-5](#page-63-0) Main Menu script, [4-3,](#page-43-1) [4-15](#page-55-0) — [4-16,](#page-56-0) [G-2](#page-82-1) recording,  $4-15 - 4-16$  $4-15 - 4-16$ maintenance, [1-1,](#page-7-1) [6-1](#page-71-1) resetting time, [6-1](#page-71-1) **O P**

message, [1-3,](#page-9-1) [1-8,](#page-14-1) [2-9](#page-23-1) lost, [2-9](#page-23-1) recording, [1-8](#page-14-1) retrieving, [1-3](#page-9-1) sending, [1-3](#page-9-1) message waiting lamp, [7-2,](#page-79-1) [G-2](#page-82-1) microphone, [7-1](#page-78-0) mode of operation changing, [6-7](#page-77-0) modular cords, [7-2,](#page-79-1) [7-3](#page-80-1)

#### **N**

name, [1-3,](#page-9-1) [1-8,](#page-14-1) [2-7](#page-21-1) changing, [2-7](#page-21-1) recording, [1-3,](#page-9-1) [1-8](#page-14-1) National Service Assistance Center, [2-11](#page-25-1) new employees, adding, [2-1](#page-15-1) Night Dial 0/Timeout Option, [3-5](#page-30-1) Night Greeting, [3-1,](#page-26-1) [3-2,](#page-27-1) [3-5](#page-30-1) — [3-6,](#page-31-0) [4-1,](#page-41-1) [G-2](#page-82-1) changing,  $3-1$ ,  $3-5 - 3-6$  $3-5 - 3-6$  $3-5 - 3-6$ listening, [3-2](#page-27-1) prerecorded, [3-6](#page-31-0) Night Main Menu, [3-5](#page-30-1) night operation, [6-1](#page-71-1) Night Service, [G-1](#page-81-1) no ring, [7-3](#page-80-1) no transfer, [G-1,](#page-81-1) [G-2](#page-82-1)

opening time, [6-4](#page-74-1)

password, [1-3,](#page-9-1) [1-7,](#page-13-1) [2-5,](#page-19-1) [2-11,](#page-25-1) [7-3,](#page-80-1) [G-4](#page-84-1) assigning, [1-3](#page-9-1) changing, [2-11](#page-25-1) creating, [G-4](#page-84-1) forgotten, [2-5,](#page-19-1) [2-11](#page-25-1) resetting, [2-5,](#page-19-1) [2-11](#page-25-1) System Administrator, [2-11](#page-25-1) personal greeting, [1-3](#page-9-1) recording, [1-3](#page-9-1) power failure, resetting time, [6-1](#page-71-1) prerecorded announcement, [5-2](#page-60-1) processing calls, [1-5](#page-11-0) prompt for an extension,  $4-11 - 4-12$  $4-11 - 4-12$ prompts, [1-7](#page-13-1)

### **R**

reassign extension numbers, [2-1](#page-15-0) recording, [1-8,](#page-14-0) [4-15](#page-55-1) — [4-16,](#page-56-1) [5-7,](#page-65-0) [7-3](#page-80-0) announcement, [5-7](#page-65-0) greeting, [1-8](#page-14-0) Main Menu Script only, [4-15](#page-55-1) — [4-16](#page-56-1) message, [1-8](#page-14-0) name, [1-8](#page-14-0) problems, [7-3](#page-80-0) submenu script only,  $5-10 - 5-11$  $5-10 - 5-11$  $5-10 - 5-11$ response prompt, [1-7](#page-13-0) ringing options, [7-3](#page-80-0) rotary phone, [2-1,](#page-15-0) [3-1,](#page-26-0) [3-3,](#page-28-0) [3-4,](#page-29-0) [3-5,](#page-30-0) [G-3](#page-83-0)

#### **S**

schedule, [6-1,](#page-71-0) [6-5,](#page-75-1) [6-6](#page-76-0) — [6-7,](#page-77-1) [G-1](#page-81-0) emergency, [6-5](#page-75-1) temporary changing,  $6-6 - 6-7$  $6-6 - 6-7$  $6-6 - 6-7$ Selector Code, [4-1,](#page-41-0) [4-2,](#page-42-0) [4-7,](#page-47-0) [4-9,](#page-49-1) [4-11,](#page-51-1) [4-13,](#page-53-0) [4-17,](#page-57-0) [5-1,](#page-59-0) [5-3,](#page-61-1) [5-5,](#page-63-1) [5-11,](#page-69-0) [G-1,](#page-81-0) [G-2,](#page-82-0) [G-3](#page-83-0) adding, submenu, [5-3,](#page-61-1) [5-5](#page-63-1) assigning, [4-9](#page-49-1) changing, [4-1,](#page-41-0) [5-3,](#page-61-1) [5-5,](#page-63-1) [5-8](#page-66-0) submenu, [5-3,](#page-61-1) [5-5](#page-63-1) for announcement, [5-8](#page-66-0) more than one, [4-1](#page-41-0) deleting, [4-17,](#page-57-0) [5-11](#page-69-0) reserving, [4-13](#page-53-0) sending messages, [1-3](#page-9-0) services, [1-2](#page-8-0) shortcuts, [1-8](#page-14-0) speakerphone, [1-8,](#page-14-0) [7-1](#page-78-1) star button, [1-7](#page-13-0) submenu,  $4-2$ ,  $4-5 - 4-7$  $4-5 - 4-7$ ,  $5-2$ ,  $5-3$ ,  $5-5-5-6$ , [G-1,](#page-81-0) [G-2,](#page-82-0) [G-3,](#page-83-0) [G-4](#page-84-0) adding a Selector Code, [5-3,](#page-61-1) [5-5](#page-63-1) changing, [5-1,](#page-59-0) [5-2,](#page-60-0) [5-3,](#page-61-1) [5-5](#page-63-1) deleting a Selector Code, [5-11](#page-69-0) number, assigning, [4-5](#page-45-0) transfer to,  $4-2$ ,  $4-5 - 4-7$  $4-5 - 4-7$ ,  $5-2$ ,  $5-5 - 5-6$  $5-5 - 5-6$  $5-5 - 5-6$ submenu script, [G-3](#page-83-0) recording,  $5-10$  —  $5-11$ subscriber, [1-3,](#page-9-0) [1-7,](#page-13-0) [3-12,](#page-37-0) [7-3,](#page-80-0) [G-2,](#page-82-0) [G-3,](#page-83-0) [G-4](#page-84-0) supervised transfer, [7-1,](#page-78-1) [G-1,](#page-81-0) [G-3](#page-83-0) System Administration Menu, [1-8](#page-14-0)

System Administrator, [1-1,](#page-7-0) [2-1,](#page-15-0) [7-2,](#page-79-0) [G-3,](#page-83-0) [G-4,](#page-84-0) changing,  $2-1 - 2-2$  $2-1 - 2-2$ messages for, [7-2](#page-79-0) responsibilities, [1-1](#page-7-0) System Operator, [1-4,](#page-10-0) [2-1,](#page-15-0) [3-1,](#page-26-0) [3-3,](#page-28-0) [3-4,](#page-29-0) [3-5,](#page-30-0) [7-2,](#page-79-0) [G-1,](#page-81-0) [G-3](#page-83-0) changing, [2-2](#page-16-0) Dial 0/Timeout option, [1-4,](#page-10-0) [G-1](#page-81-0) messages for, [7-2](#page-79-0)

# **T**

Temporary closings, [3-7,](#page-32-0) [6-5,](#page-75-1) [6-7](#page-77-1) Temporary Closure Greeting, [3-1,](#page-26-0) [3-2,](#page-27-0) [3-7,](#page-32-0) [6-5,](#page-75-1) [G-3](#page-83-0) termination character, [1-7](#page-13-0) time, setting,  $6-1 - 6-2$  $6-1 - 6-2$ 12-hour format, [6-1](#page-71-0) 24-hour format, [6-1](#page-71-0) changing,  $6-1$  —  $6-2$ entering, [6-1](#page-71-0) Timeout option. *See [Dial 0/Timeout option.](#page-87-0)* Touch-Tone, [7-1](#page-78-1) Touch-Tone Gate, [3-1,](#page-26-0) [3-3,](#page-28-0) [7-1,](#page-78-1) [G-3](#page-83-0) activating, [3-3](#page-28-0) changing, [3-3](#page-28-0) deactivating, [3-3](#page-28-0) missed, [7-1](#page-78-1) Transfer From a Call Answer Port, changing, [3-9](#page-34-0) — [3-10](#page-35-0) transfer types, [2-10,](#page-24-0) [4-1,](#page-41-0) [4-2](#page-42-0)  $-$  [4-5,](#page-45-0) [4-13](#page-53-0)  $-$  [4-14,](#page-54-0) [5-2,](#page-60-0) — [5-4,](#page-62-0) [5-9,](#page-67-0) [G-1,](#page-81-0) [G-2,](#page-82-0) [G-3,](#page-83-0) [G-4](#page-84-0) choosing, [2-5,](#page-19-0) [4-3,](#page-43-0) [4-14,](#page-54-0) [5-2,](#page-60-0) [5-9](#page-67-0) Directly to an Extension,  $4-3$ ,  $4-13 - 4-14$  $4-13 - 4-14$  $4-13 - 4-14$ Transfer to a Prompt, [4-2](#page-42-0) Transfer to a Specific Extension,  $4-2$  — [4-5,](#page-45-0) [5-2](#page-60-0) — [5-4](#page-62-0) Transfer to an Existing Announcement,  $4-2$ ,  $4-7 - 4-10$  $4-7 - 4-10$ ,  $5-2$ ,  $5-7 - 5-9$  $5-7 - 5-9$  $5-7 - 5-9$ Transfer to an Existing Submenu,  $4-2, 4-5 - 4-7, 5-2, 5-5 - 5-6$  $4-2, 4-5 - 4-7, 5-2, 5-5 - 5-6$  $4-2, 4-5 - 4-7, 5-2, 5-5 - 5-6$  $4-2, 4-5 - 4-7, 5-2, 5-5 - 5-6$  $4-2, 4-5 - 4-7, 5-2, 5-5 - 5-6$  $4-2, 4-5 - 4-7, 5-2, 5-5 - 5-6$  $4-2, 4-5 - 4-7, 5-2, 5-5 - 5-6$  $4-2, 4-5 - 4-7, 5-2, 5-5 - 5-6$ Trouble Mailbox, [1-1,](#page-7-0) [7-2,](#page-79-0) [G-3,](#page-83-0) [G-4](#page-84-0) Troubleshooting,  $7-1 - 7-3$  $7-1 - 7-3$  $7-1 - 7-3$ 

# **U**

unsupervised transfer, [G-1,](#page-81-0) [G-4](#page-84-0) updating, [1-1](#page-7-0)

# **V**

visitors, [G-2](#page-82-1) Voice Mail Greeting, [2-1,](#page-15-1) [3-13](#page-38-0) — [3-15,](#page-40-0) [G-2](#page-82-1) changing, [3-14](#page-39-0) — [3-15](#page-40-0) listening, [3-13](#page-38-0) prerecorded, [3-14](#page-39-0) positions, [2-1](#page-15-1) Voice Mail Service, [1-3,](#page-9-1) [3-13,](#page-38-0) [7-3,](#page-80-1) [G-3,](#page-83-1) [G-4](#page-84-1)

#### **W**

Weather, early closing, [3-1,](#page-26-1) [6-3](#page-73-1) Weekly Business Schedule, [6-2](#page-72-2)[—6-4](#page-74-1) changing, [6-2—](#page-72-2)[6-4](#page-74-1)

#### **FORWARDING GENERAL MAILBOX MESSAGES**

If you are the General Mailbox Owner, when your green message waiting lamp comes on, check the General Mailbox as follows:

- **1 MERMAIL** (the extension for the MERLIN MAIL system). The greeting plays.
- **2** [\*] [7] to enter Voice Mail. The Voice Mail greeting plays.
- $\overline{3}$  [<u>9] [9] [9]</u> followed by <u>[#].</u>
- **4** General Mailbox **PASSWORD** followed by [#]. The prompt confirms that you have logged into the General Mailbox.

**NOTE:** Until you change it, the password is [1] [2] [3] [4].

- **5** [2] to get messages. The message header plays.
- **6** [0] to listen to the message and determine who the message is for.

The message plays.

- **7** After the message plays, [1] to respond to the message. The Message Responding Menu plays.
- **8** [2] to forward your comments along with the original message. The Message Recording Menu plays.
- **9** [1] after recording your comments. Example: "Joe, this is a message for you from the General Mailbox."
- **10** Choose an option or go to step 5:
	- [2] [3] to rewind and play back your comments.
	- [2] [1] to rerecord your comments. Go to step 9.
	- $\left[\frac{1}{2}\right]$   $\left[\frac{1}{2}\right]$  to delete your comments.
- **11** [\*] [#] to approve your comments. The Message Addressing Menu plays and prompts for an extension.
- **12** Receiving **EXTENSION** (the person who is to receive the forwarded message) followed by  $[\,\underline{\#}]\_$ .

**NOTE:** Repeat step 12 to forward the message to others.

**13** [\*] [#] to send the message. The green message waiting lamp goes on at the destination phone.

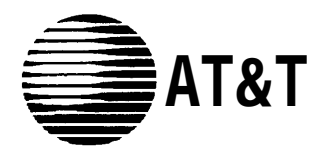

# **MERLIN MAIL™**

# Voice Messaging System **Quick Reference Card**

Voice Mail Service acts like a built-in answering machine. Callers from inside and outside your company can leave messages for you in your mailbox which you can listen to, forward, save, or discard. A password you create keeps messages private. You can also send messages, respond to messages, or add your comments to a message and foward both to other people in your company.

#### HELPFUL HINTS

- $\equiv$  Program a button on your phone for one-touch dialing into the MERLIN MAIL system.
- $=$  You can dial the next sequence without waiting for a greeting or prompt to finish.
- $\overline{-}$  If your phone has a display, "Call MERMAIL" appears and your green message lamp goes on when a message is sent to your Mailbox. Use the Delete Message feature to delete the display message. (Even if multiple messages are left, only one "Call MERMAIL" appears.)
- \_ If you have a phone without a display, press **MESSAGE** to turn off the message waiting lamp when messages remain in your **Mailhox**
- \_— If you have a basic Touch-Tone phone, lift the handset, then press  $[\pm]$  [5] [4] to turn off the message waiting lamp when messages remain in your Mailbox.
- $\overline{-}$  To call for your messages from outside your company, call in on a line answered by the MERLIN MAIL system or ask your System Operator to transfer you to the Voice Mail extension.
- $\equiv$  See ["Using the Directory"](#page-95-0) to look up other subscribers' extensions.
- — When your Mailbox reaches its storage limit, the "Mailbox Nearly Full" warning plays.

#### LOGGING IN

- 1 **MERMAIL** (the extension for MERLIN MAIL). The greeting plays.
- 2 [\*] [z] to enter Voice Mail. The Voice Mail greeting plays.
- 3 Your **EXTENSION** followed by [#].
- 4 Your **PASSWORD** followed by [#]. Voice Mail announces the number of messages in your Mailbox.
	- **NOTE:** Until you change it, the password is [1] [2] [3] [4].
- 5 Select an option from the Voice Mail Menu:
	- [1] to record messages.
	- [2] to get messages.
	- [3] to administer name or greeting.
	- [4] to change your password.
	- $\left[\frac{1}{2}\right]$  at transfer to another extension.

#### SENDING A MESSAGE

- 1 Log into Voice Mail. The Voice Mail Menu plays.
- 2 [1] to record a message. Prompt plays, "Record your message at the tone."
- 3 Record your message, then [1] again. Example: "Joe, please attend an 11:00 meeting today."
- 4 Select an option or go to step 5:
	- [2] [3] to rewind and play back the message.

[2] [1] to rerecord the message.

- $\left[\frac{1}{2}\right]$  [D] to delete the message.
- 5  $\left[\frac{1}{2}\right]$  to approve the message. The Message Addressing Menu plays and prompts for an extension.
- 6 Receiving **EXTENSION** followed by [#].

**NOTE:** Repeat step 6 to send the message to others.

 $7$  [ $\pm$ ]  $\pm$ ] to send the message. The green message waiting lamp goes on at the destination phone.

#### LISTENING TO MESSAGES

- 1 Log in to Voice Mail. The Voice Mail Menu plays.
- 2 [2] to get messages. The message header plays.
- 3 **[o]** to play the message. The message plays.
- 4 While the message plays, you can choose additional options:

 $[3]$  to pause;  $[3]$  again to resume.

[5] to rewind four seconds.

[6] to skip forward four seconds.

5 After the message plays, choose the appropriate option:

To reply to sender, see "Replying to a Message."

To forward a message with comments, see ["Forwarding a](#page-95-0) [Message."](#page-95-0)

[2] [3] to rewind and play the current message header. Go to step 3.

[2] [0] to rewind and play the current message. Go to step 4.

[\*] [p] to delete the message.

The prompt says, 'Message deleted, " and the next message header plays.

 $[\n\#]$  to save the message and skip to the next message header. Go to step 3.

The next message header plays.

#### REPLYING TO A MESSAGE

- 1 After the message plays, [1] to respond to the message. The Message Responding Menu plays.
- 2 [1] to reply to the sender. The Message Recording Menu plays. The prompt says, "Record at the tone."
- 3 Record your reply, then [1] again. Example: "Sandy, I got your message about the meeting. I'll be there."

<span id="page-95-0"></span>4 Choose an option or go to step 5:

[2] [3] to rewind and play back your response.

 $[2]$   $[1]$  to rerecord your response. Go to step 3.

 $\left[\frac{1}{2}\right]$  [D] to delete your response.

Voice Mail confirms, "Message not created. No response sent."

 $5$   $\left[\frac{1}{2}\right]$   $\left[\frac{1}{2}\right]$  to send your reply. The green message waiting lamp goes on at the destination phone.

#### FORWARDING A MESSAGE

- 1 After the message plays, [1] to respond to the message. The Message Responding Menu plays.
- 2 [2] to forward your comments along with the original message. The Message Recording Menu plays.
- 3 [1] after recording your comments. Example: "Laura, I'm forwarding this message to you from Joe."
- 4 Choose an option or go to step 5: [2] [3] to rewind and play back your comments.

 $[2]$   $[1]$  to rerecord your comments. Go to step 2.

 $\left[\frac{1}{2}\right]$  [D] to delete your comments.

- 5  $\left[\frac{1}{2}\right]\left[\frac{1}{2}\right]$  to approve your comments. The Message Addressing Menu plays and prompts for an extension.
- 6 Receiving **EXTENSION** (the person receiving the forwarded message) followed by [#].

**NOTE:** Repeat step 6 to forward the message to others.

 $7$  [ $\pm$ ]  $\pm$ ] to send the message. The green message waiting lamp goes on at the destination phone.

#### USING THE DIRECTORY

- 1 Use procedure to send, forward, or transfer a message.
- 2 [\*] [A] to look up an extension in the directory.
- 3 Dial the first four letters of the last name. Example: To find the extension for Joe Conlin, you would dial 2665.

**NOTE:** Use [7] for the letter Q. Use [9] for the letter Z.

4 One of the following actions occurs:

A match is made.

The Message Addressing Menu plays and prompts for next extension.

The letters match more than one person.

Voice Mail announces the names that match. After you select one, the Message Addressing Menu plays.

No match is found.

The Message Addressing Menu plays.

#### RECORDING YOUR PERSONAL GREETING

- 1 Log in to Voice Mail. The Voice Mail Menu plays.
- 2 [3] to record a greeting. The Greeting Change Menu plays.

**NOTE:** [0] to listen to the current greeting.

- 3 [1] to record your personal greeting (two minutes maximum). The prompt says, "Record your greeting at the tone."
- 4 [1] again after recording your greeting. Example: "This is Joe Conlin. I'm in the office today but away from my desk. Please leave a message at the sound of the tone."
- 5 Choose an option or go to step 6:

[2] [3] to rewind and play back the greeting.

 $[2]$   $[1]$  to rerecord the greeting. Go to step 4.

- $\left[\frac{1}{2}\right]$  [o] to delete the greeting.
- 6  $\left[\frac{1}{2}\right]$  to approve the greeting.

#### RECORDING YOUR NAME

- 1 Log into Voice Mail. The Voice Mail Menu plays.
- 2 [3] to record a greeting. The Name Change Menu plays.
- 3 [2] to record your name (up to four seconds). The prompt says, "Record your name at the tone."
- 4 [1] after recording your name.

5 Choose an option or go to step 6:

[2] [3] to rewind and play back the name.

 $[2]$   $[1]$  to rerecord the name. Go to step 4.

 $\left[\frac{1}{2}\right]$  [p] to delete the name.

 $6 \left[ \begin{matrix} \cdot \\ \end{matrix} \right]$   $\left[ \begin{matrix} \# \\ \end{matrix} \right]$  to approve the name.

#### CHANGING YOUR PASSWORD

- 1 Log in to Voice Mail. The Voice Mail Menu plays.
- 2 [5] to change your password. The prompt says, "Enter new password."
- 3 **PASSWORD** (up to four digits, no 0's) followed by [#]. The prompt says, "Reenter password."
- 4 **PASSWORD** again followed by [#].

#### TRANSFERRING TO ANOTHER EXTENSION

While in Voice Mail, you can transfer to another extension:

- $1$  [ $\pm$ ]  $\pm$ ] to transfer your call. The prompt says, "Enter the extension."
- 2 Receiving **EXTENSION** followed by [#].

Document No. 999-510-138 ©1990 AT&T All Rights Reserved Printed in USA

Issue 1 July 1990

MERLIN Mail is a trademark of AT&T.